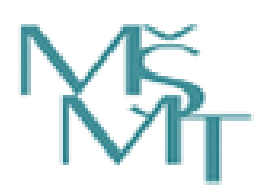

**Ministerstvo školství, mládeže a tělovýchovy**

**Odbor sportu**

**Oddělení evidence ve sportu** 

**Podrobný manuál k verzi 2.0 Rejstříku sportovních organizací, sportovců, trenérů a sportovních zařízení**

**Praha 2018**

Praha 2018<br>Strana: 2

# Obsah

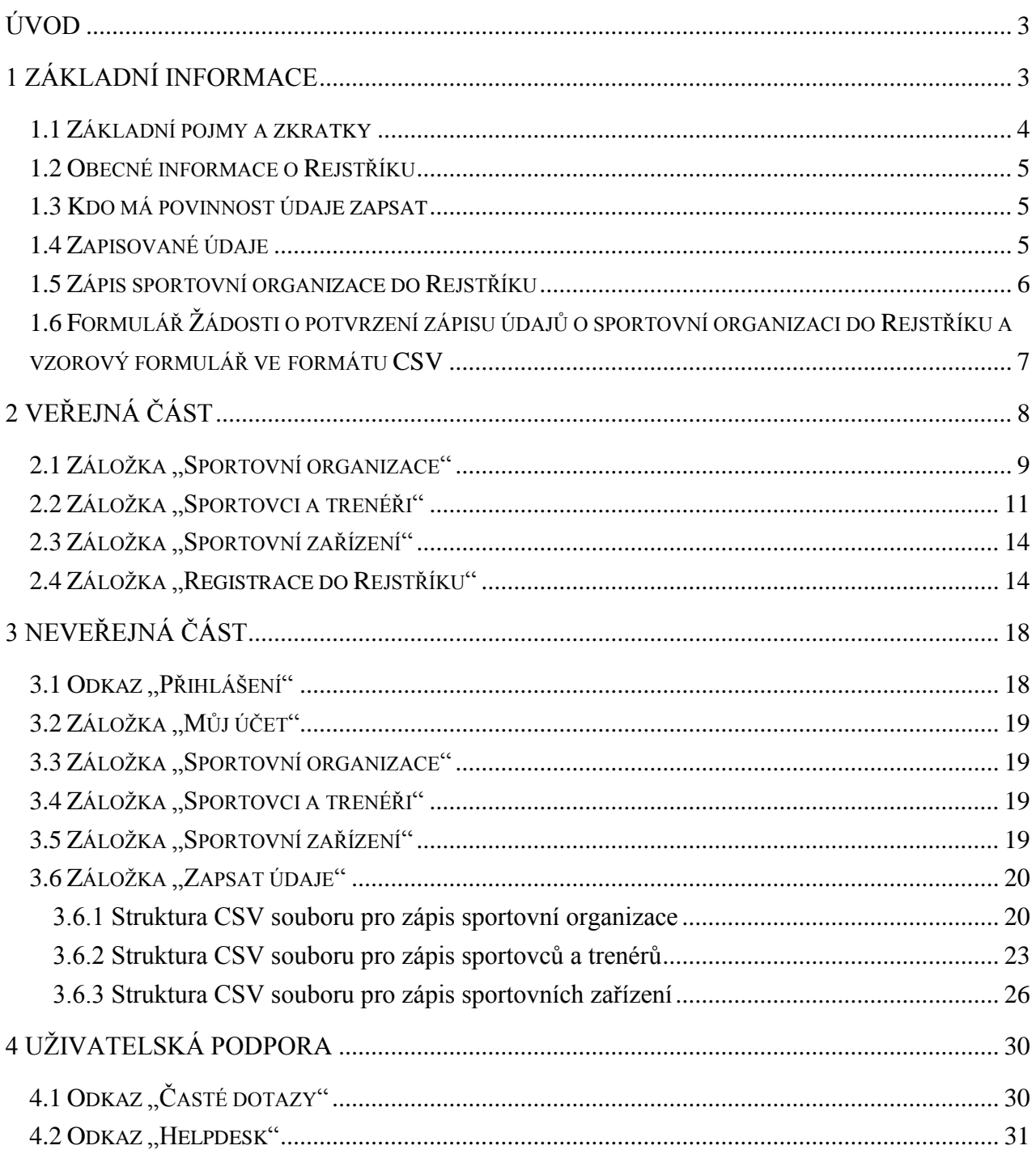

*Strana:*3

# **Úvod**

<span id="page-2-0"></span>Ministerstvo školství, mládeže a tělovýchovy (dále jen "MŠMT") v souladu se zákonem č. 115/2001 Sb., o podpoře sportu, ve znění pozdějších předpisů (dále jen "zákon") zavedlo nový informační systém veřejné správy - Rejstřík sportovních organizací, sportovců, trenérů a sportovních zařízení (dále jen "Rejstřík").

V souladu s ustanovením § 3a odst. 9 zákona, MŠMT vyhláškou č. 134/2018 Sb., o stanovení formátu a struktury datové zprávy, jejímž prostřednictvím sportovní organizace a žadatelé o podporu zapisují údaje do rejstříku, který slouží k vedení údajů o sportovních organizacích, sportovcích, trenérech a sportovních zařízeních (dále jen "vyhláška"), stanovilo formát a strukturu datové zprávy, jejímž prostřednictvím sportovní organizace a žadatelé o podporu ze státního rozpočtu podle § 6b nebo 6c zákona určenou na pořízení nebo technické zhodnocení sportovního zařízení (dále jen "žadatel o podporu na sportovní zařízení") zapisují údaje do Rejstříku.

MŠMT, odbor sportu, oddělení evidence ve sportu vydává podrobný manuál, jako pracovní pomůcku pro sportovní organizace a žadatele o podporu na sportovní zařízení, kteří budou zapisovat údaje do Rejstříku. Cílem předloženého manuálu je informovat o postupu práce s Rejstříkem.

Tento dokument je manuálem k Rejstříku aktuálním ke dni 13. 12. 2018 (verze 2.0). Internetová aplikace Rejstříku je postupně doplňována o další funkcionality a aktualizována. V souvislosti s rozšiřováním internetové aplikace je aktualizován i tento manuál.

# **1 Základní informace**

<span id="page-2-1"></span>Tento manuál slouží jako návod pro zápis údajů do Rejstříku, zejména se jedná o:

- 1. zápis údajů o sportovní organizaci do Rejstříku,
- 2. zaslání CSV souborů s hromadnými údaji o sdružených sportovních organizacích (tj. klubech, tělovýchovných jednotách atd.),
- 3. zaslání CSV souborů s hromadnými údaji o sdružených fyzických osobách (sportovcích a trenérech)
- 4. zaslání CSV souborů s údaji o sportovních zařízeních
- 5. prohlížení zapsaných informací o sportovních organizacích a sportovních zařízeních ve veřejné části Rejstříku.

*Strana:*4

### <span id="page-3-0"></span>**1.1 Základní pojmy a zkratky**

Pro účely tohoto manuálu se rozumí:

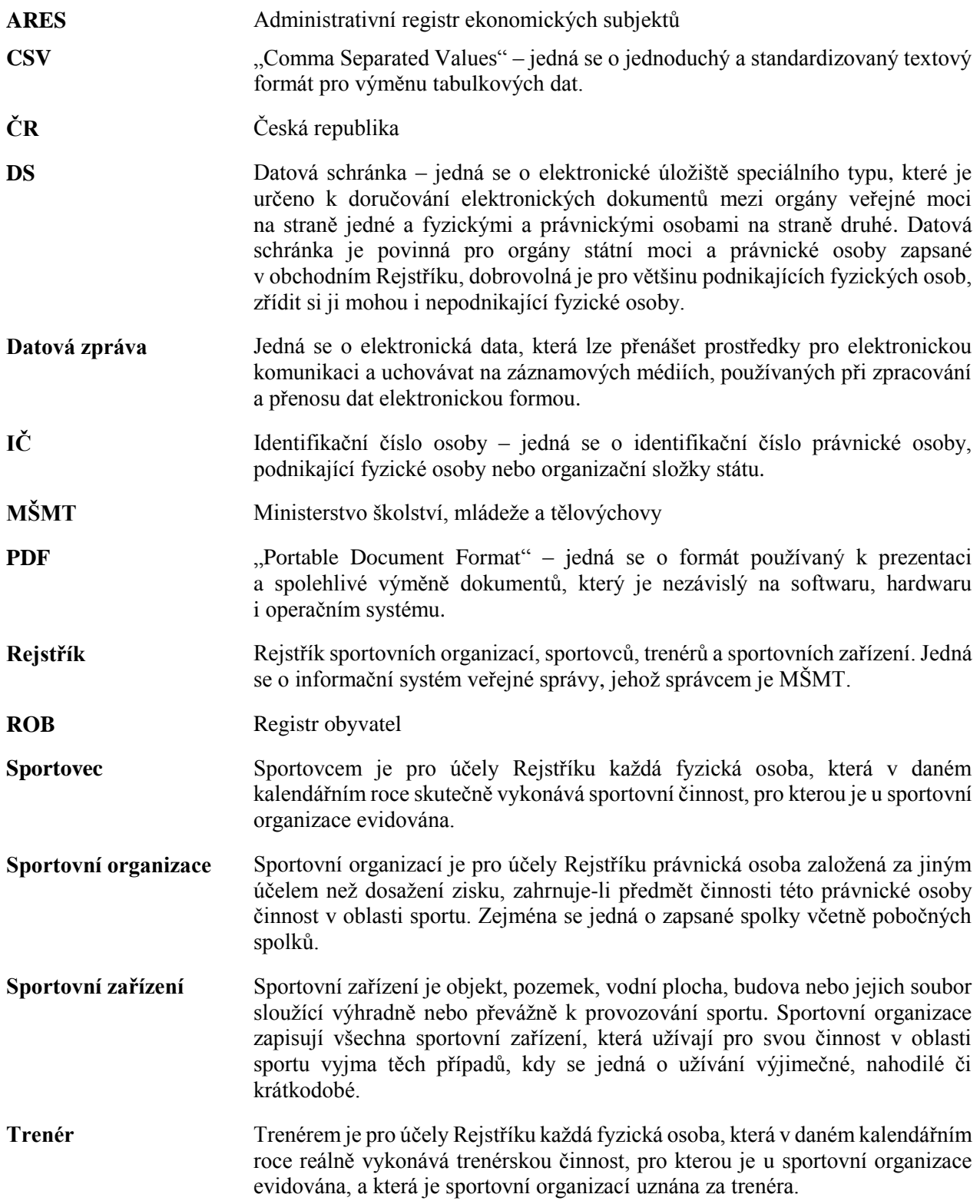

*Strana:*5

### <span id="page-4-0"></span>**1.2 Obecné informace o Rejstříku**

- 1. Rejstřík je informačním systémem veřejné správy, který slouží k vedení údajů o sportovních organizacích, sportovcích, trenérech a sportovních zařízeních.
- 2. Správcem Rejstříku je MŠMT.
- 3. MŠMT ověřuje pravdivost, úplnost a správnost údajů v Rejstříku.
- 4. Rejstřík je rozdělen na veřejnou a neveřejnou část.
- 5. Údaje o počtu sportovců a trenérů sdružených ve sportovní organizaci a seznam sportovních zařízení zapsaných v Rejstříku jsou veřejně přístupné, a to rovněž způsobem umožňujícím dálkový přístup.
- 6. Ostatní údaje povinné ze zákona obsahuje neveřejná část Rejstříku.
- 7. Sportovní organizace, v níž jsou sdruženy jiné sportovní organizace, je povinna zapsat údaje do Rejstříku do 31. 12. 2018.
- 8. Ostatní sportovní organizace jsou povinny zapsat údaje do Rejstříku do 30. 6. 2019.
- 9. Žadatel o podporu na sportovní zařízení je povinen zapsat údaje do Rejstříku do 31. 12. 2018.
- 10. Podporu sportu ve formě dotace ze státního rozpočtu lze poskytnout sportovní organizaci bez ohledu na její zápis v Rejstříku do uplynutí uvedených lhůt.
- 11. Sportovní organizace se nesplněním povinnosti zapsat do Rejstříku bez zbytečného odkladu údaje podle zákona a jejich změny dopustí přestupku. Žadatel o podporu na sportovní zařízení se nesplněním povinnosti zapsat do Rejstříku bez zbytečného odkladu údaje podle zákona dopustí přestupku.
- 12. Rejstřík je dostupný z internetové aplikace na https://rejstriksportu.msmt.cz.

### <span id="page-4-1"></span>**1.3 Kdo má povinnost údaje zapsat**

Povinnost zapsat údaje do Rejstříku mají:

- 1. sportovní organizace sdružující další sportovní organizace,
- 2. sportovní organizace nesdružující další sportovní organizace,
- 3. žadatel o podporu na sportovní zařízení (obec, kraj, …).

### <span id="page-4-2"></span>**1.4 Zapisované údaje**

Sportovní organizace uvedená v § 3a odst. 2 zákona je povinna bez zbytečného odkladu zapsat do Rejstříku tyto údaje a jejich změny:

- 1. Název, sídlo a IČ sportovní organizace.
- 2. Předmět její hlavní činnosti a předmět činnosti v oblasti sportu, případně členství v jiné sportovní organizaci.
- 3. Ukončení činnosti sportovní organizace v oblasti sportu a jeho datum.
- 4. Údaje o sportovní organizaci, která je v ní sdružena, v rozsahu bodu 1, 2 a 3.
- 5. Jméno a příjmení, datum narození a adresu místa pobytu <sup>1)</sup> sportovce a trenéra evidovaného u sportovní organizace, která je v ní sdružena. Pokud uvedené údaje o sportovci nebo trenérovi do Rejstříku nezapíše

 $\overline{a}$ 1) Zákon č. 133/2000 Sb., o evidenci obyvatel a rodných číslech a o změně některých zákonů (zákon o evidenci obyvatel), ve znění pozdějších předpisů. Zákon č. 326/1999 Sb., o pobytu cizinců na území České republiky a o změně některých zákonů, ve znění pozdějších předpisů.

*Strana:*6

sportovní organizace, v které je daná sportovní organizace sdružena, má tuto povinnost přímo sportovní organizace, u níž je sportovec nebo trenér evidován.

- 6. Nemá‐li sportovec nebo trenér místo pobytu na území ČR, je třeba zapsat adresu místa na území ČR, kde se převážně zdržuje.
- 7. V případě sportovce rovněž druh sportu, který sportovec vykonává.
- 8. V případě cizinců státní občanství.
- 9. Datum, od kdy sportovec nebo trenér začal vykonávat činnost, pro kterou byl u sportovní organizace v daném kalendářním roce evidován.
- 10. Datum, od kdy sportovec nebo trenér přestal vykonávat činnost uvedenou v bodě 9.
- 11. Sportovní zařízení, které užívá pro činnost v oblasti sportu do Rejstříku zapíše adresu sportovního zařízení, údaje o druhu sportovního zařízení a údaje o výši a účelu podpory ze státního rozpočtu podle § 6b nebo 6c zákona, byla‐li poskytnuta na pořízení nebo technické zhodnocení sportovního zařízení.

### <span id="page-5-0"></span>**1.5 Zápis sportovní organizace do Rejstříku**

Sportovní organizace provede prostřednictvím průvodce internetovou aplikací Rejstříku na internetových stránkách Rejstříku [https://rejstriksportu.msmt.cz](https://rejstriksportu.msmt.cz/) *Registraci do Rejstříku.* Současně bude v internetové aplikaci Rejstříku vygenerována Žádost o potvrzení zápisu údajů o sportovní organizaci do Rejstříku ve formátu PDF (dále jen "Žádost").

Data v Žádosti budou automaticky doplněna z ARES po zadání IČ sportovní organizace.

Na základě podané Žádosti bude potvrzen zápis sportovní organizace do veřejné části Rejstříku.

*Strana:*7

### <span id="page-6-0"></span>**1.6 Formulář Žádosti o potvrzení zápisu údajů o sportovní organizaci do Rejstříku a vzorový formulář ve formátu CSV**

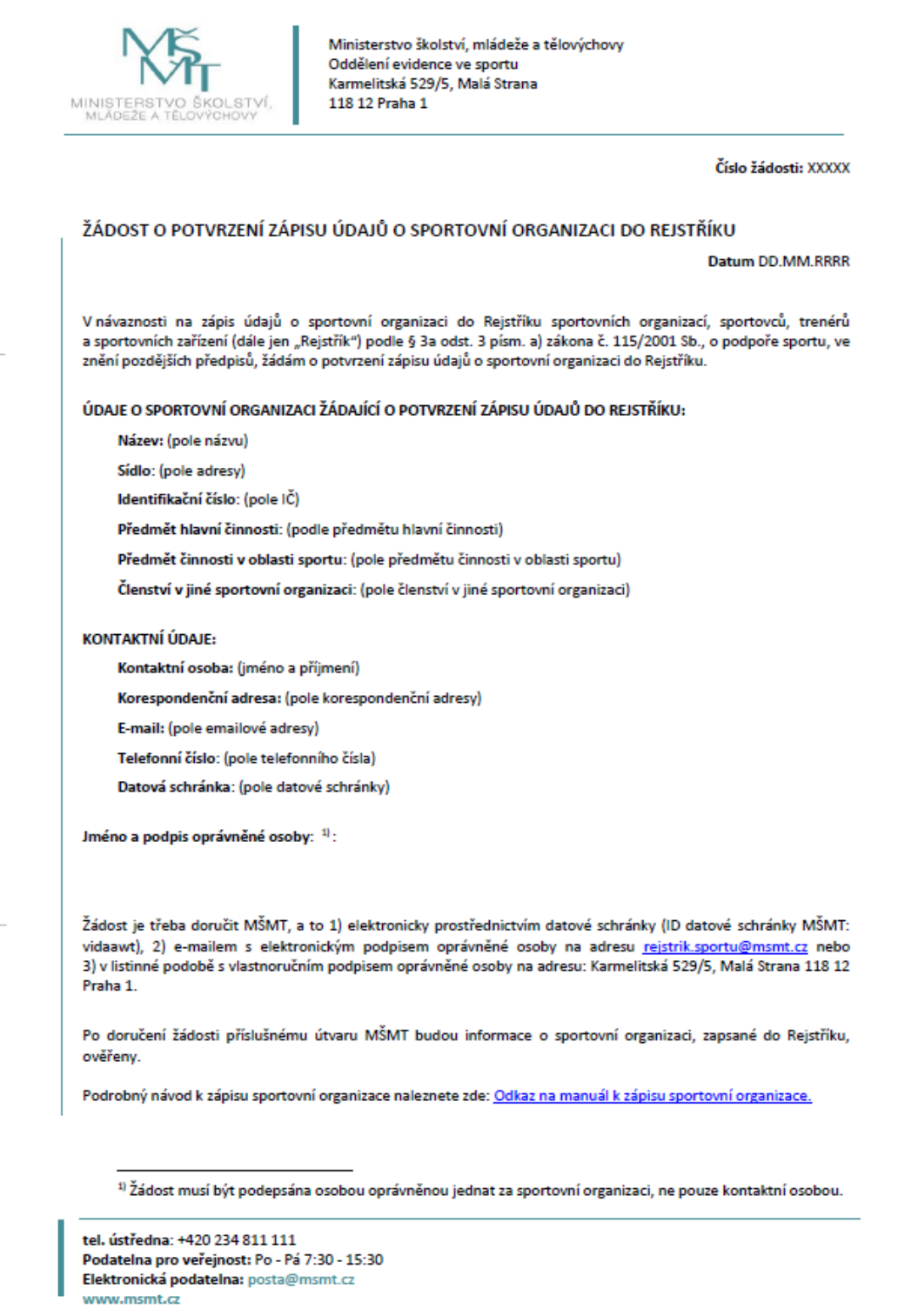

*Strana:*8

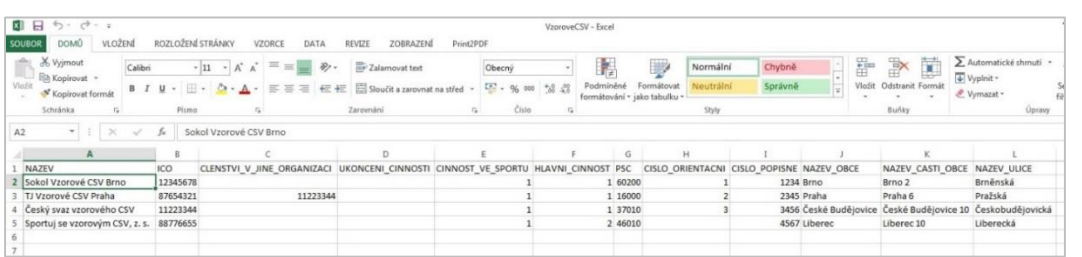

Typy elektronických formulářů ve formátu PDF:

- 1. Žádost o potvrzení zápisu údajů o sportovní organizaci do Rejstříku,
- 2. Žádost o potvrzení zápisu údajů o organizaci zapisující sportovní zařízení do Rejstříku

# **2 VEŘEJNÁ ČÁST**

<span id="page-7-0"></span>Na úvodní stránce jsou uživateli poskytnuty základní informace k internetové aplikaci Rejstříku (viz [Obr. 1\)](#page-7-1).

<span id="page-7-1"></span>**Obr. 1.**

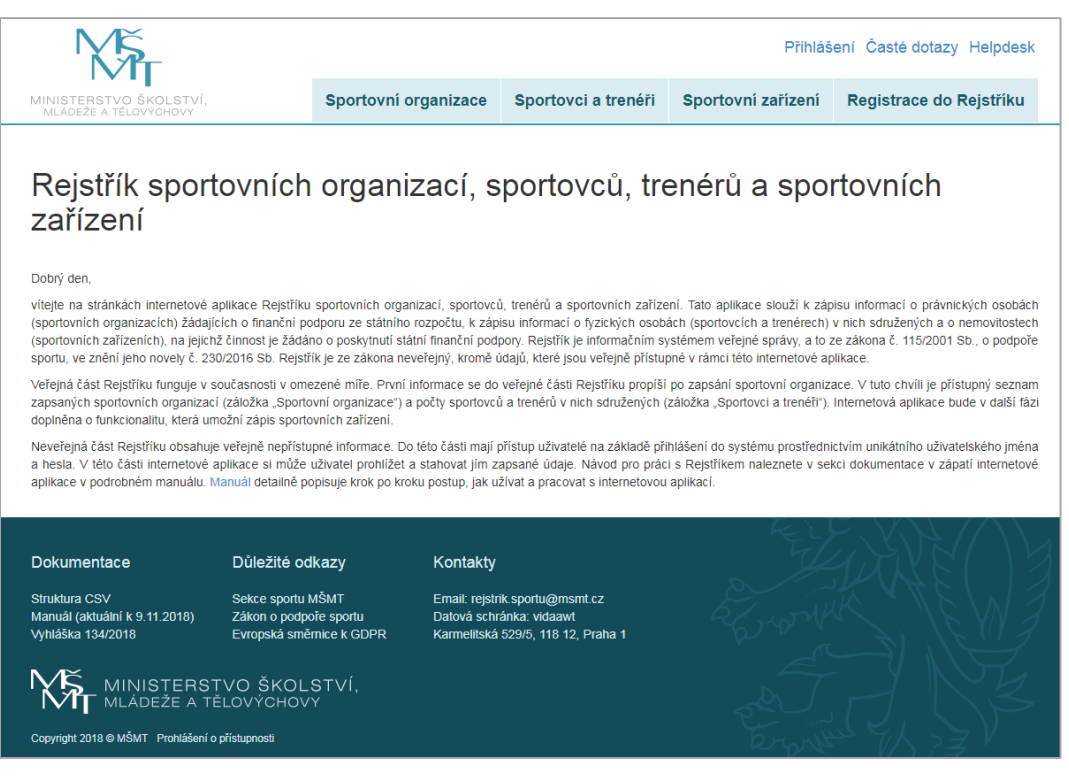

*Strana:*9

### <span id="page-8-0"></span>**2.1 Záložka "Sportovní organizace"**

V této části internetové aplikace Rejstříku (viz [Obr. 2\)](#page-8-1) jsou zobrazeny zapsané sportovní organizace. Zde si můžete filtrovat, vyhledávat a stahovat údaje o konkrétních subjektech.

V momentě, kdy žadatel v internetové aplikaci Rejstříku vyplní a odešle Žádost, dojde k automatickému propsání základních údajů o zapsané sportovní organizaci do veřejné části Rejstříku. V tomto okamžiku se u zapsané sportovní organizace v internetové aplikaci Rejstříku ukazuje stav "zapsáno". Poté, co bude příslušnému útvaru MŠMT doručena jedním z možných způsobů (viz níže podkapitola 2.3) **Žádost o potvrzení zápisu údajů o sportovní organizaci do Rejstříku** ve formátu PDF, MŠMT ověří pravdivost, úplnost a správnost zapsaných údajů v Rejstříku.

Po uvedené kontrole údajů v Rejstříku ze strany MŠMT se u zapsané sportovní organizace změní stav v internetové aplikaci Rejstříku ze "zapsáno" na "ověřeno". Pokud ověření údajů v Rejstříku ze strany MŠMT neproběhne úspěšně, u zapsané sportovní organizace se změní stav v internetové aplikaci Rejstříku ze "zapsáno" na "ověření neúspěšné" (např. pokud sportovní organizace nemá ve stanovách uvedenou sportovní činnost apod.)

### <span id="page-8-1"></span>**Obr. 2.**

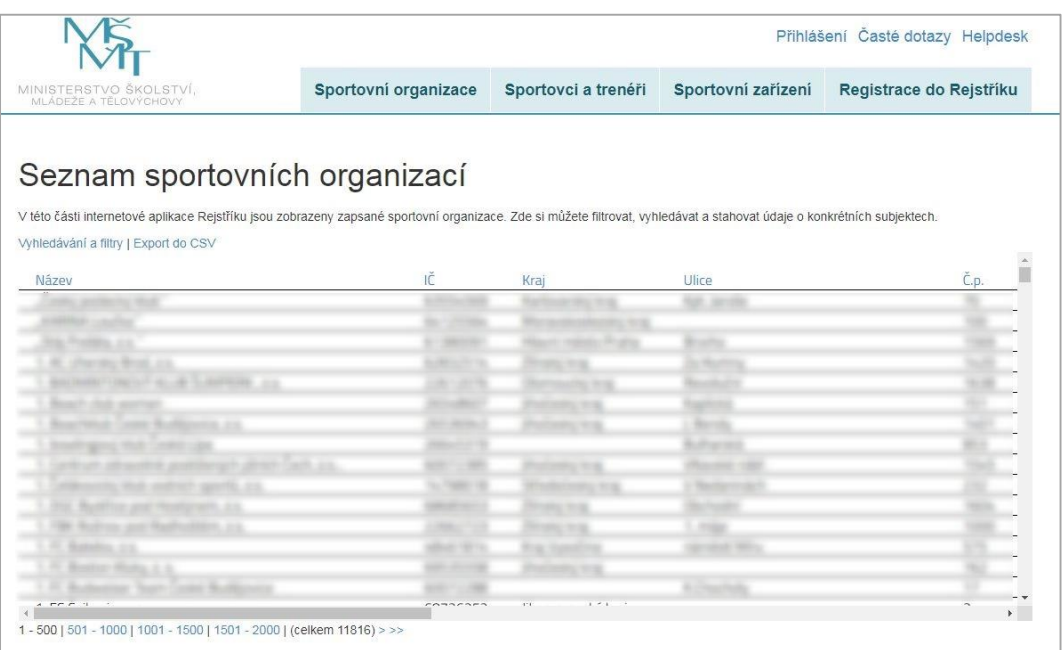

Prostřednictvím kliknutí na odkaz "Vyhledávání a filtry" se zobrazí tabulka pro filtrování (viz [Obr. 3\)](#page-9-0).

*Strana:*10

#### <span id="page-9-0"></span>**Obr. 3.**

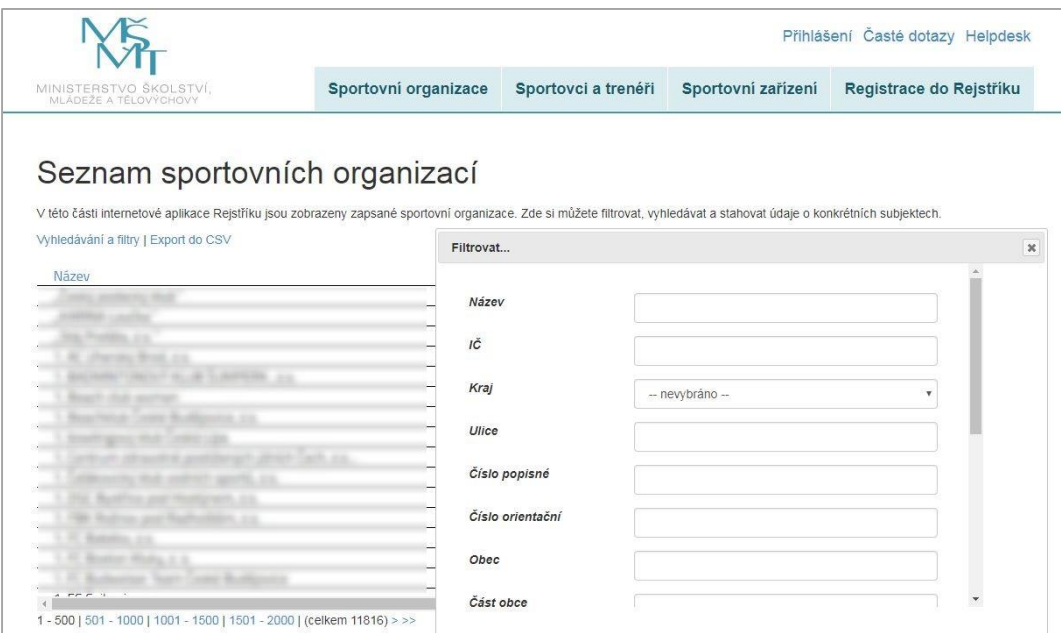

Zadáním požadovaných údajů a kliknutím na políčko "Filtrovat" se vyfiltrují požadované údaje. Pro zrušení filtru slouží odkaz "(Zrušit filtry)" nad tabulkou. Kliknutím na odkaz "Export do CSV" se vygenerují zobrazené údaje, které bude možné uložit do PC (viz [Obr. 4\)](#page-9-1).

<span id="page-9-1"></span>**Obr. 4.**

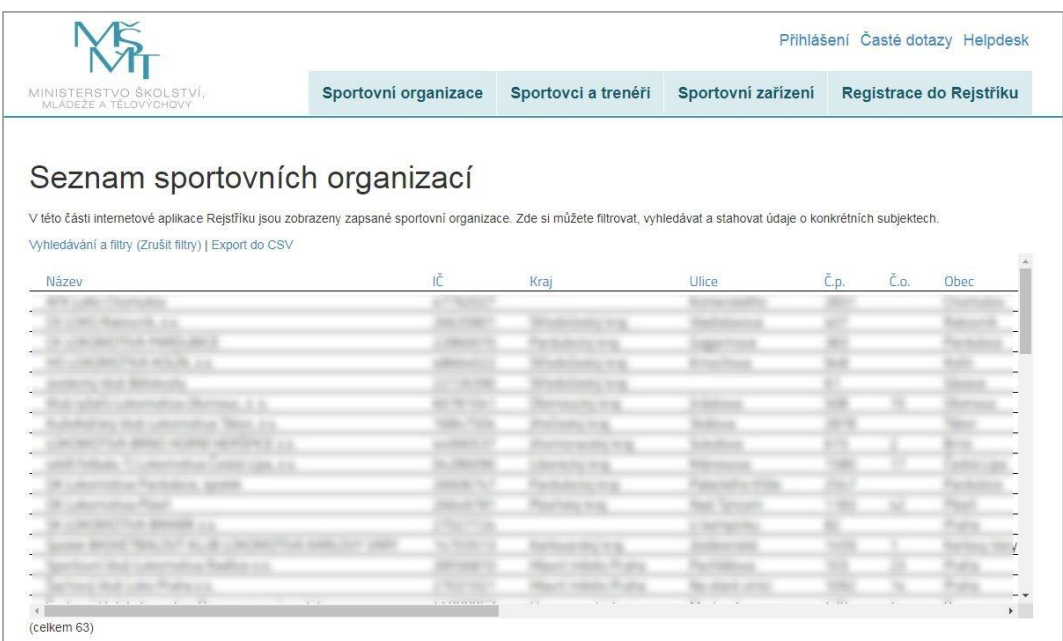

*Strana:*11

### <span id="page-10-0"></span>2.2 Záložka "Sportovci a trenéři"

V této části internetové aplikace Rejstříku je zobrazen seznam sportovních organizací s počty sportovců a trenérů.

Oranžová čísla jsou prozatím čísla neověřená a představují cizí zápis o dané sportovní organizaci (cizí zápis = data o sportovní organizaci nahrála nadřízená sportovní organizace – např. střešní sportovní organizace či národní sportovní svaz). Ve chvíli, kdy budou tato čísla ověřena (po napojení na ROB), zvýrazní se "tučně".

Černá čísla jsou prozatím rovněž neověřená a znázorňují vlastní zápis, který o své členské základně provedla sportovní organizace. Ve chvíli, kdy budou tato čísla ověřena (po napojení na ROB), zvýrazní se "tučně".

Prostřednictvím odkazu "Detail" (viz [Obr. 5\)](#page-10-1) je možné přejít na detail libovolné sportovní organizace, ve kterém jsou zobrazeny prozatím neověřené počty zapsaných sportovců a trenérů. Zde si můžete prohlédnout souhrnné údaje o zapsaných fyzických osobách pro konkrétní sportovní organizaci (viz [Obr. 6\)](#page-11-0).

<span id="page-10-1"></span>**Obr. 5.**

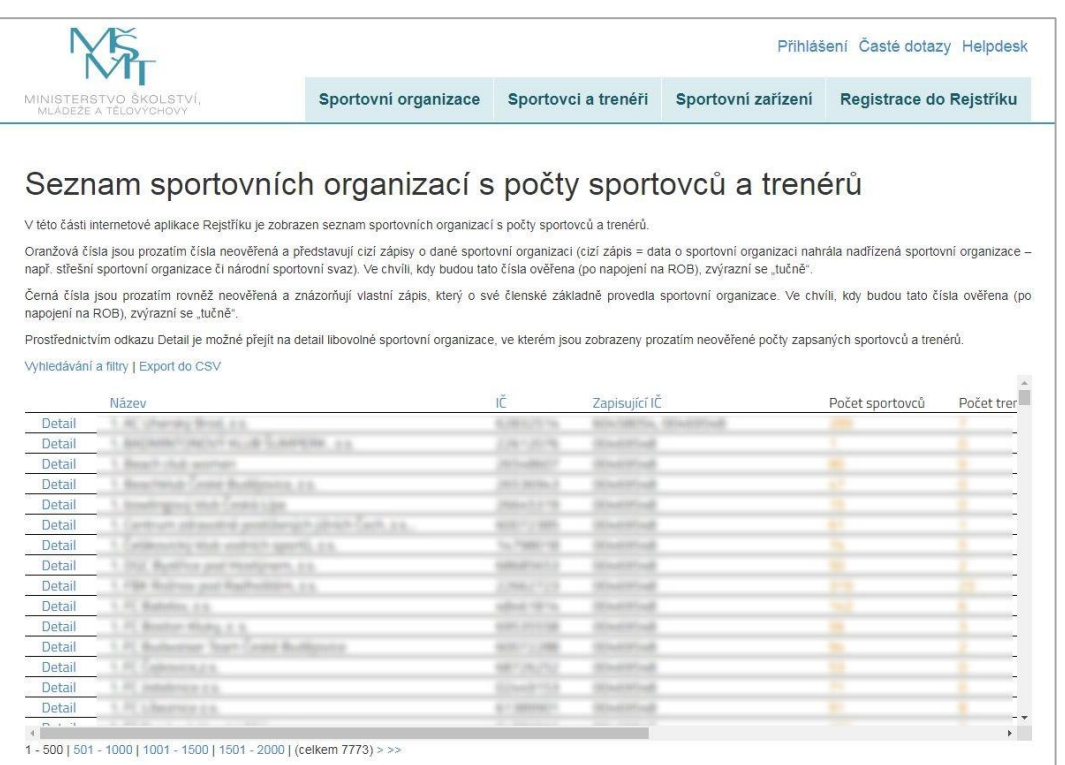

Zde si můžete prohlédnout souhrnné údaje o zapsaných fyzických osobách pro konkrétní sportovní organizaci. Stránka obsahuje:

- **vlastní zápis** (v případě, kdy sportovní organizace nezapsala žádné údaje o své členské základně, zobrazí se červený text "Tato sportovní organizace sama o sobě nezapsala žádné údaje." Ve chvíli, kdy sportovní organizace nahraje údaje o své členské základně, objeví se zde tabulka se zapsanými počty sportovců a trenérů).

*Strana:*12

- **cizí zápis** (v případě, kdy údaje o členské základně dané sportovní organizace nahraje nadřízená sportovní organizace – např. střešní sportovní organizace či národní sportovní svaz, zobrazí se zde tabulka s těmito zápisy = s počty sportovců a trenérů).

Sloupeček nazvaný "Typ SO" usnadňuje filtrování a zobrazuje typ sportovní organizace, která zápis provedla.

### <span id="page-11-0"></span>**Obr. 6.**

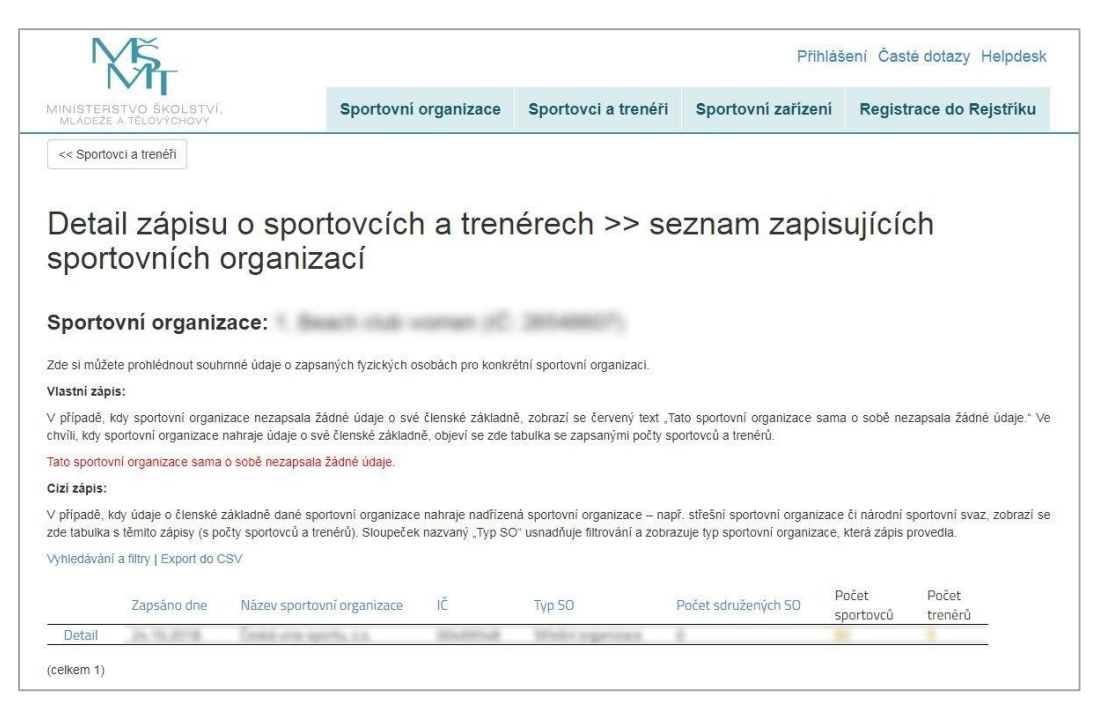

V případě, že sportovní organizace sdružuje další sportovní organizace, tak se kliknutím na "Detail" zobrazí seznam sdružených sportovních organizací s příslušnými počty zapsaných sportovců a trenérů. Sportovní organizace sdružující více sportovních organizací bude mít v odkazu "Detail" více zápisů, tj. více řádků v tabulce (viz **Chyba! Nenalezen zdroj odkazů.**).

- Po kliknutí na "Detail" vedle názvu sportovní organizace se zobrazí seznam druhů sportů, provozovaných v rámci této sportovní organizace, s příslušnými počty zapsaných sportovců a trenérů (viz [Obr. 8\)](#page-12-0).

- Po kliknutí na "Detail" v řádku sdružené sportovní organizace se zobrazí seznam druhů sportů, provozovaných v rámci této sdružené sportovní organizace, s příslušnými počty zapsaných sportovců a trenérů.

V případě, že sportovní organizace již další sportovní organizace nesdružuje, tak se po kliknutí na "Detail" rovnou zobrazí seznam druhů sportů, provozovaných v rámci této sportovní organizace, s příslušnými počty zapsaných sportovců a trenérů (jak bylo popsáno již výše v textu).

*Strana:*13

### **Obr. 7.**

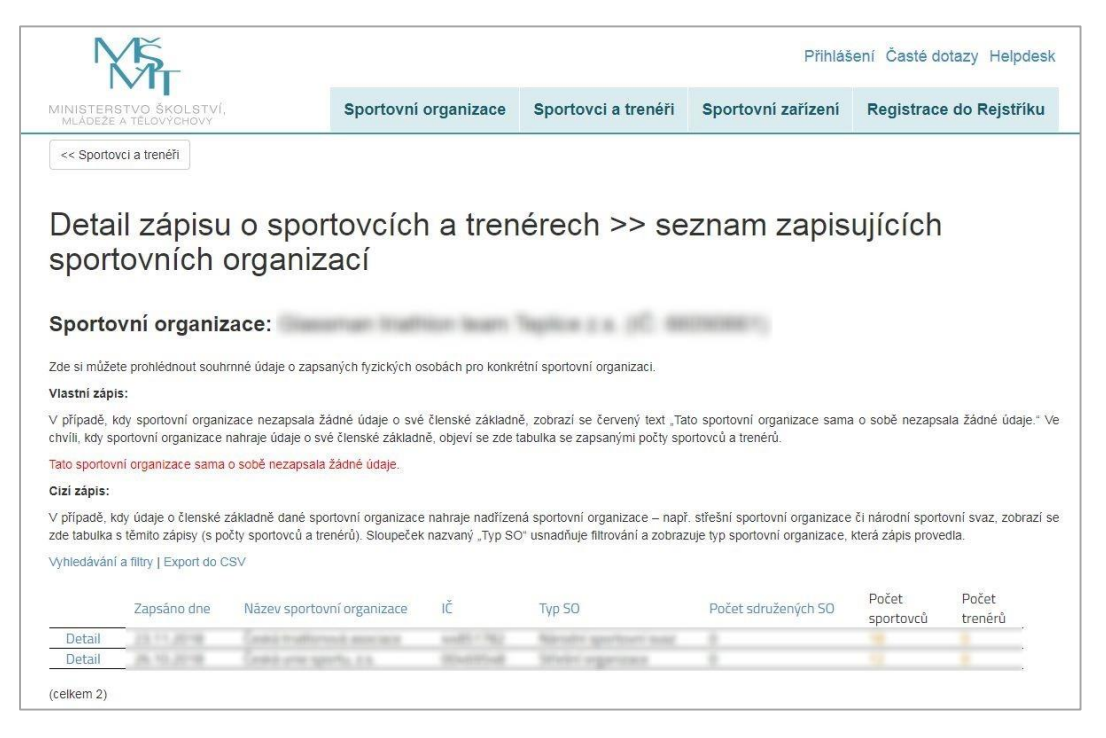

#### <span id="page-12-0"></span>**Obr. 8.**

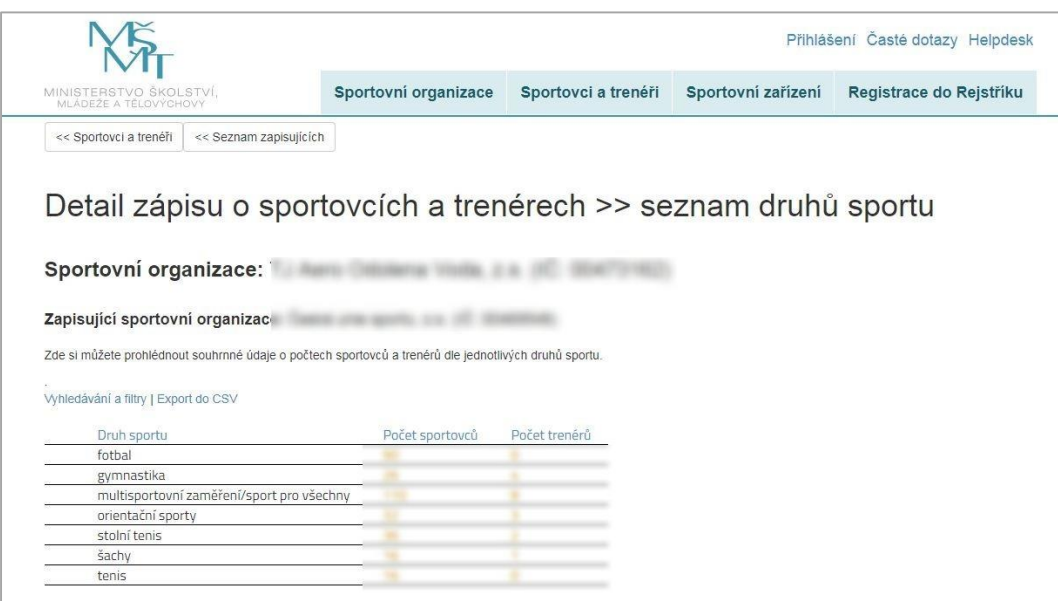

V momentě, kdy přihlášený a ze strany MŠMT ověřený uživatel v internetové aplikaci Rejstříku zapíše data o fyzických osobách (o sportovcích a trenérech), dojde k automatickému propsání základních údajů o zapsaných sportovcích a trenérech do veřejné části Rejstříku. V tomto okamžiku se u zapsaných fyzických osob v internetové aplikaci Rejstříku ukazuje stav "neověřeno". Data se do veřejné části propisují až po automatickém přepočtu, který probíhá v noci, proto vyčkejte do následujícího dne, pokud svá data ve veřejné části hned nevidíte.

*Strana:*14

Pokud zápis o fyzických osobách provede dosud "neověřený uživatel", pak se údaje pouze uloží do databáze Rejstříku a ve veřejné části se nezobrazí až do chvíle, kdy bude zapisující sportovní organizace ze strany MŠMT ověřena.

### <span id="page-13-0"></span>**2.3 Záložka "Sportovní zařízení"**

V této části internetové aplikace Rejstříku jsou zobrazena zapsaná sportovní zařízení (viz Obr. 9). Zde si můžete filtrovat, vyhledávat a stahovat údaje o konkrétních objektech.

V momentě, kdy přihlášený a ze strany MŠMT ověřený uživatel v internetové aplikaci Rejstříku zapíše sportovní zařízení, dojde k automatickému propsání základních údajů o zapsaném sportovním zařízení do veřejné části Rejstříku.

Pokud zápis sportovního zařízení provede dosud "neověřený uživatel", pak se údaje pouze uloží do databáze Rejstříku a ve veřejné části se nezobrazí až do chvíle, kdy bude zapisující sportovní organizace ze strany MŠMT ověřena.

### **Obr. 9.**

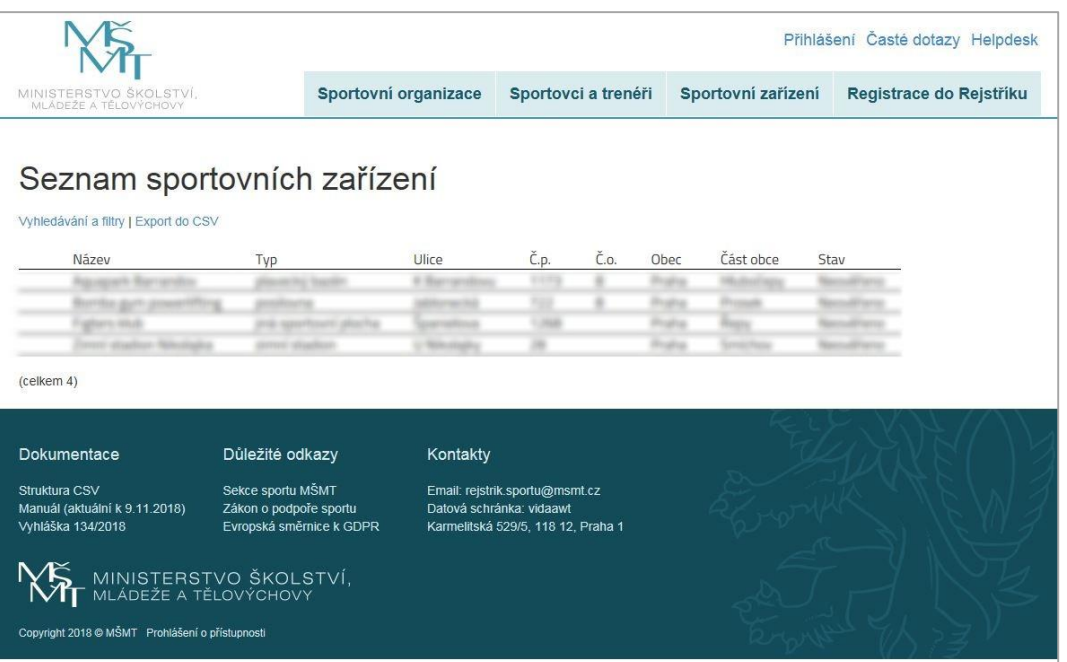

### <span id="page-13-1"></span>**2.4 Záložka "Registrace do Rejstříku"**

Tato část internetové aplikace je určena pro zápis sportovní organizace do Rejstříku. Proces registrace probíhá formou přehledného průvodce registrací do Rejstříku (viz Obr. 10). Povinné údaje, které je třeba v průběhu registrace vyplnit jsou označeny symbolem hvězdičky. Jako nápověda při vyplňování Žádosti slouží ikony otazníků obsahující pomocné informace.

*Strana:*15

### **Obr. 10.**

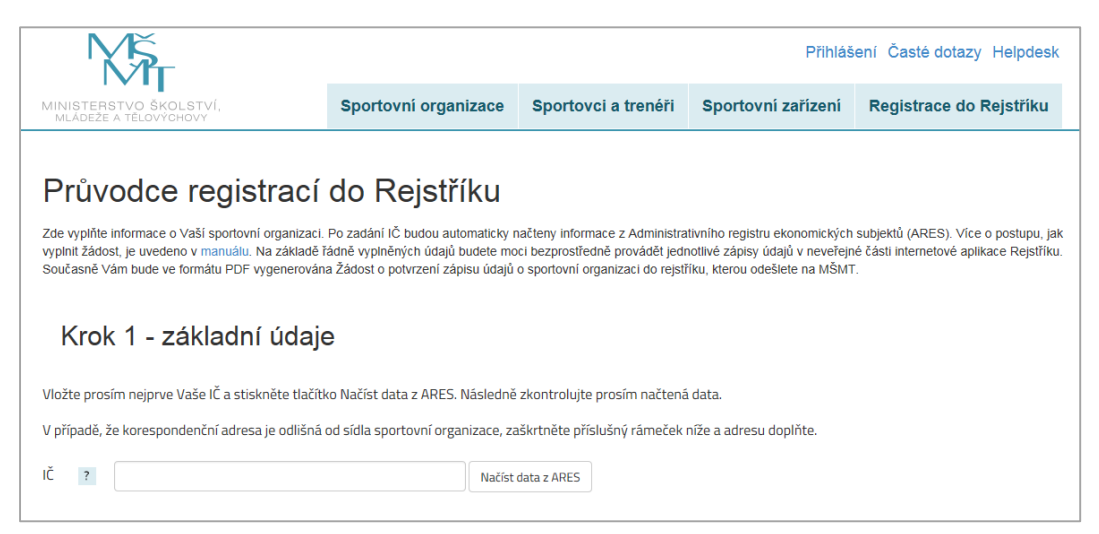

Po vyplnění IČ sportovní organizace žádající o registraci do Rejstříku se prostřednictvím tlačítka "Načíst data z ARES" propíší informace o sportovní organizaci (viz Obr 11). Tyto informace nelze upravovat. Zde si můžete také vyplnit korespondenční adresu v případě, že se liší od adresy sídla organizace vygenerované z ARES. V registraci pokračujete kliknutím na modré políčko "další krok".

**Obr. 11.**

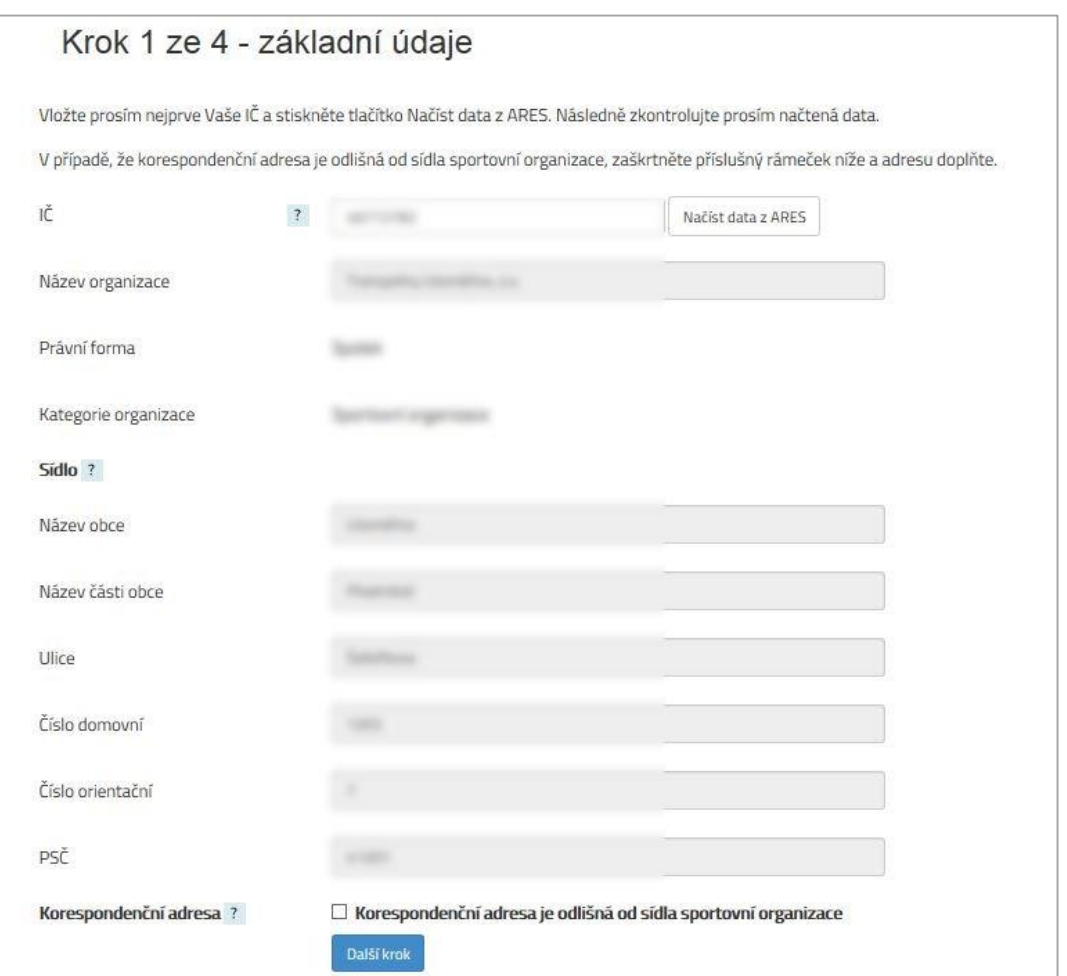

*Strana:*16

V dalším kroku registrace se vyplňují informace o sportovní organizaci související s jejím členstvím v jiných sportovních organizacích (v ČR, nikoli v mezinárodních organizacích) a předmětem činnosti (viz [Obr. 12\)](#page-15-0).

### <span id="page-15-0"></span>**Obr. 12.**

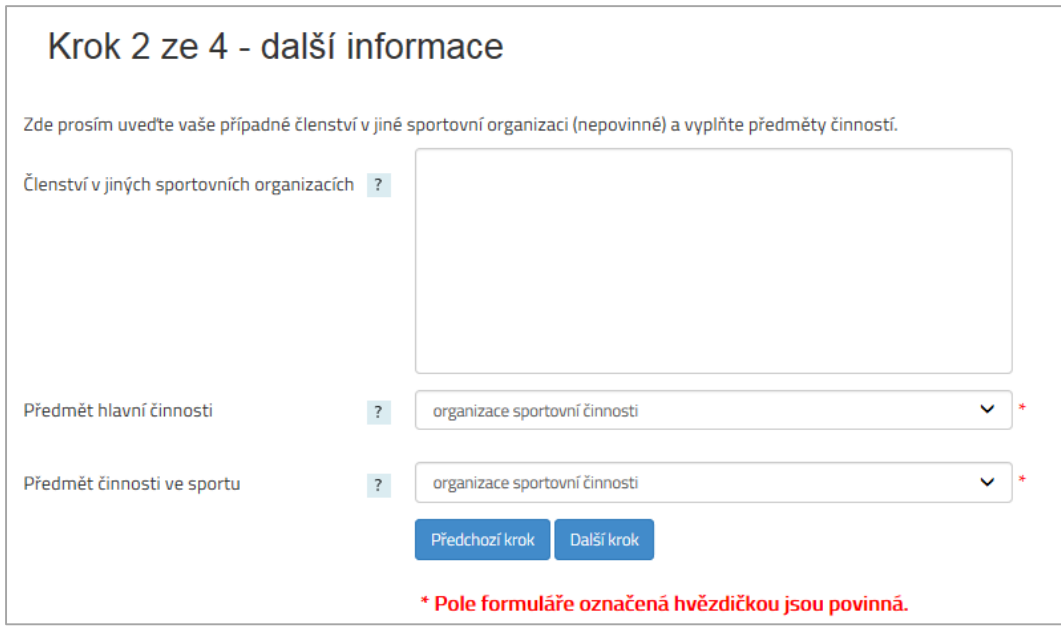

Ve třetím kroku registrace je doporučeno vyplnit jméno a příjmení kontaktní osoby a kontaktní údaje, jejichž prostřednictvím bude probíhat veškerá komunikace mezi sportovní organizací a MŠMT ve věci Rejstříku (viz [Obr. 13\)](#page-15-1).

### <span id="page-15-1"></span>**Obr. 13.**

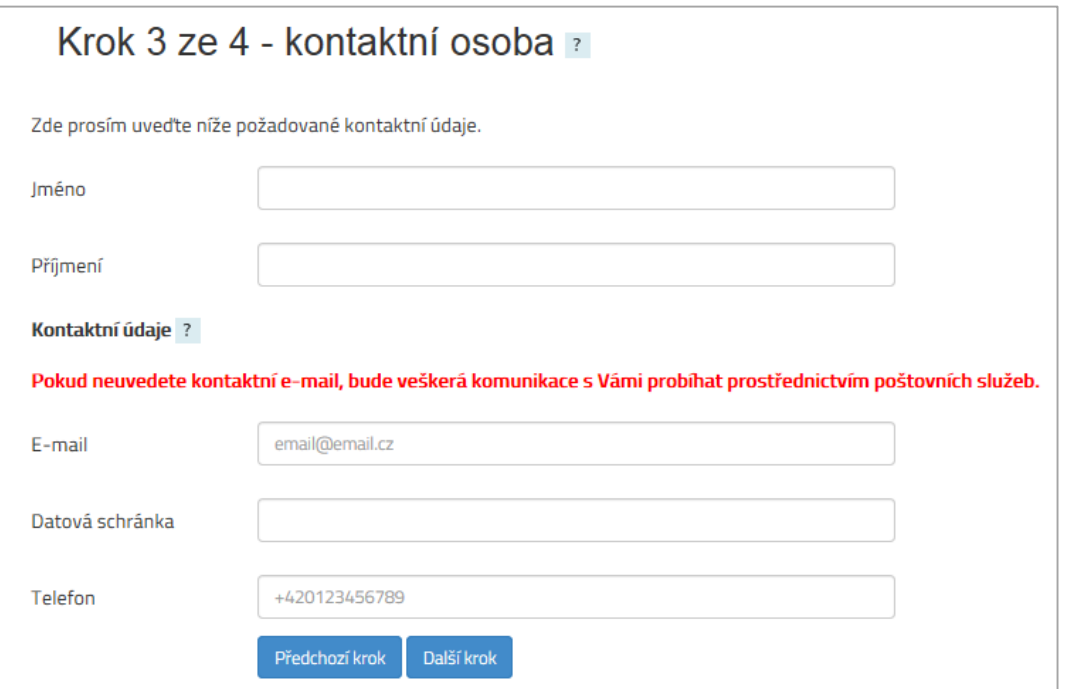

*Strana:*17

Posledním krokem registrace je nastavení hesla (viz Obr. 14). Heslo si každý uživatel nastavuje vlastní, je však třeba, aby heslo mělo správnou délku (minimálně osm znaků) a obsahovalo malá a velká písmena, číslici a alespoň jeden speciální znak (\*/+-:;,.\_ apod.). Jako uživatelské jméno zůstává defaultně nastaveno IČ registrující se sportovní organizace. Uživatelské jméno nelze změnit.

### **Obr. 14.**

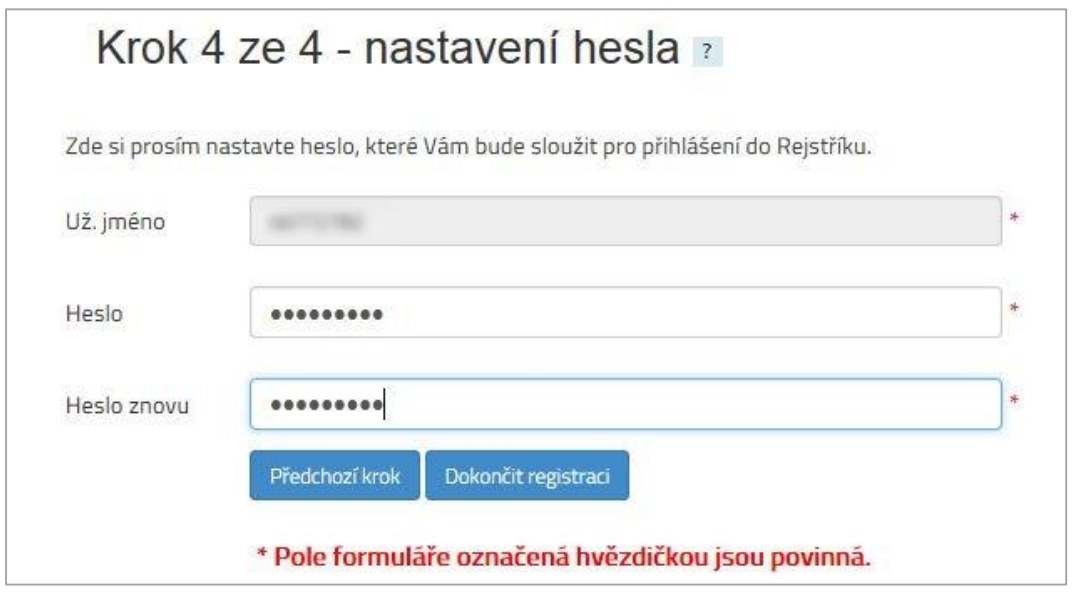

Pro dokončení registrace se klikne na tlačítko "Dokončit registraci", jehož prostřednictvím dojde k vygenerování PDF souboru **Žádost o potvrzení zápisu údajů o sportovní organizaci do Rejstříku** (viz [Obr. 15\)](#page-16-0).

Tuto Žádost je třeba doručit MŠMT jedním z následujících způsobů:

- ve formátu PDF prostřednictvím datové schránky ministerstva (datová schránka: vidaawt; do předmětu napište "Rejstřík sportu"),
- ve formátu PDF opatřenou elektronickým podpisem oprávněné osoby prostřednictvím elektronické pošty (e-mail: rejstrik.sportu@msmt.cz; do předmětu e-mailu napište "Rejstřík sportu"),
- vytištěnou a oprávněnou osobou podepsanou na adresu ministerstva (Karmelitská 529/5, 118 12 Praha; na obálku napište "Rejstřík sportu").

### <span id="page-16-0"></span>**Obr. 15.**

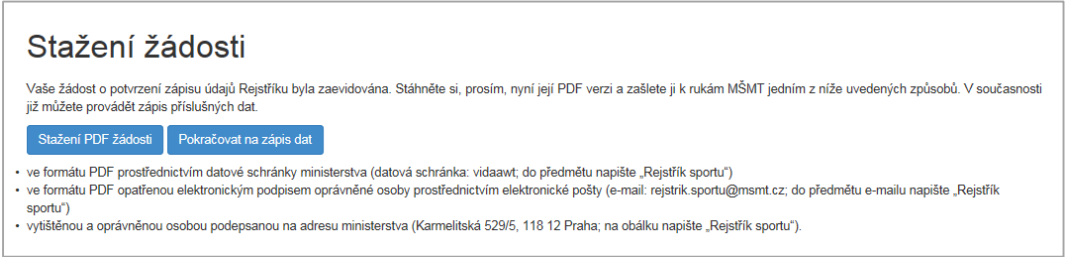

Po doručení vygenerované Žádosti příslušnému útvaru MŠMT budou údaje zapsané žadatelem v Rejstříku zkontrolovány z hlediska pravdivosti, úplnosti a správnosti dle ARES.

*Strana:*18

- Po přihlášení do Rejstříku může sportovní organizace prohlížet a exportovat zapsané údaje.
- Uživatel (i veřejnost) může vybrané informace prohlížet také ve veřejné části Rejstříku.

# **3 NEVEŘEJNÁ ČÁST**

### <span id="page-17-1"></span><span id="page-17-0"></span>3.1 Odkaz "Přihlášení"

Do políčka uživatelské jméno a heslo (viz Obr. 16) se zadávají přihlašovací údaje k uživatelskému účtu, které si sportovní organizace sama v průběhu registrace vytvořila.

#### **Obr. 16.**

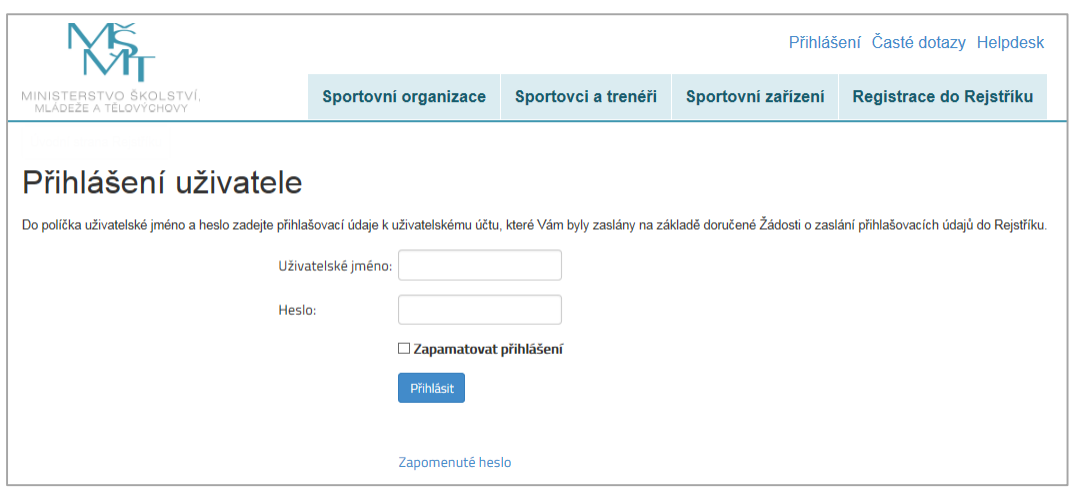

V případě zapomenutého hesla lze využít odkaz "Zapomenuté heslo" (viz Obr. 17). Při vyplnění uživatelského jména (IČ) a kliknutí na tlačítko "Odeslat e-mail" se na registrovaný e-mail odešle odkaz, přes který bude možné změnit heslo.

**Obr. 17.**

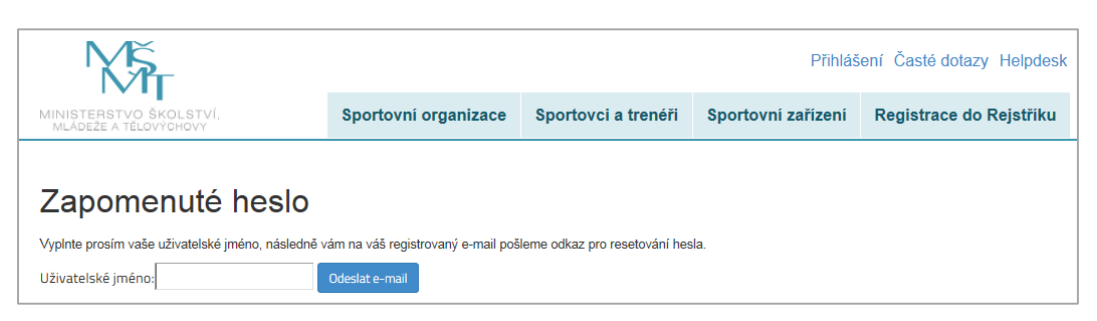

Po zadání přihlašovacích údajů do uživatelského účtu se zobrazí uvítací obrazovka (viz Obr. 18).

*Strana:*19

#### <span id="page-18-4"></span>**Obr. 18.**

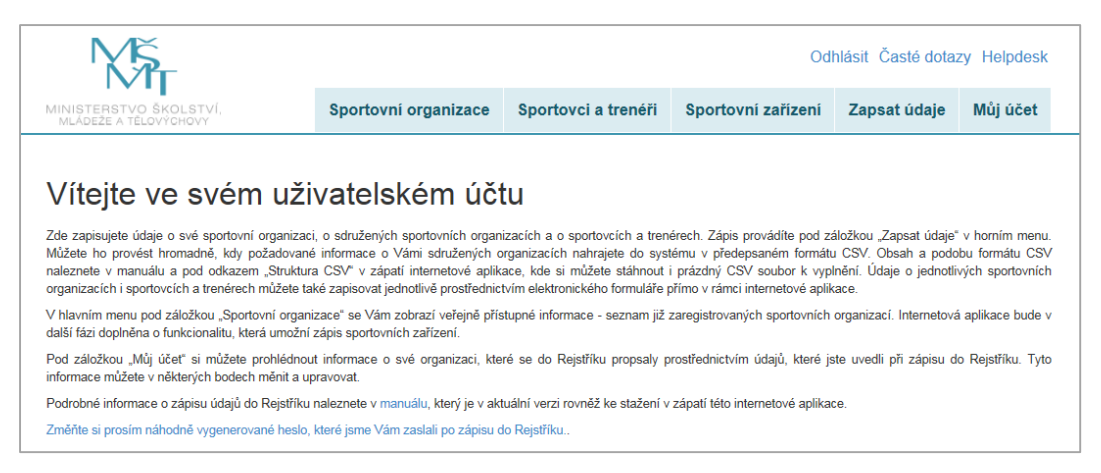

### <span id="page-18-0"></span>3.2 Záložka "Můj účet"

V záložce "Můj účet" lze částečně editovat údaje o sportovní organizaci. Podbarvené údaje jsou vygenerované z ARES při zápisu organizace do Rejstříku a nelze je měnit. V dolní části formuláře je možné změnit heslo (viz [Obr. 19\)](#page-18-4).

### **Obr. 19.**

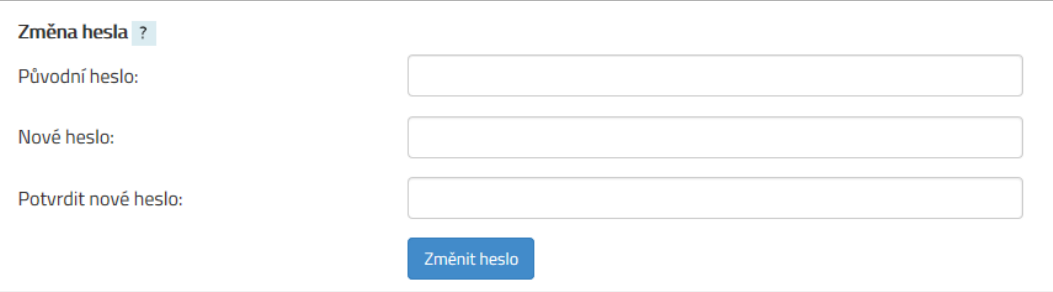

### <span id="page-18-1"></span>**3.3 Záložka "Sportovní organizace"**

V této části internetové aplikace Rejstříku jsou zobrazeny zapsané sportovní organizace. Zde si můžete filtrovat, vyhledávat a stahovat údaje o konkrétních subjektech.

### <span id="page-18-2"></span>**3.4 Záložka "Sportovci a trenéři"**

V této části internetové aplikace Rejstříku je zobrazen seznam sportovních organizací. Prostřednictvím odkazu "Detail" je možné přejít na detail libovolné sportovní organizace, ve kterém jsou zobrazeny prozatím neověřené počty zapsaných sportovců a trenérů. Zde si můžete prohlédnout souhrnné údaje o zapsaných fyzických osobách pro konkrétní sportovní organizaci.

### <span id="page-18-3"></span>**3.5 Záložka "Sportovní zařízení"**

V této části internetové aplikace Rejstříku jsou zobrazena zapsaná sportovní zařízení. Zde si můžete filtrovat, vyhledávat a stahovat údaje o konkrétních objektech.

*Strana:*20

### <span id="page-19-0"></span>**3.6 Záložka "Zapsat údaje"**

V této části internetové aplikace Rejstříku probíhají jednotlivé importy hromadných údajů ve formátu CSV (viz Obr. 20).

**Obr. 20.**

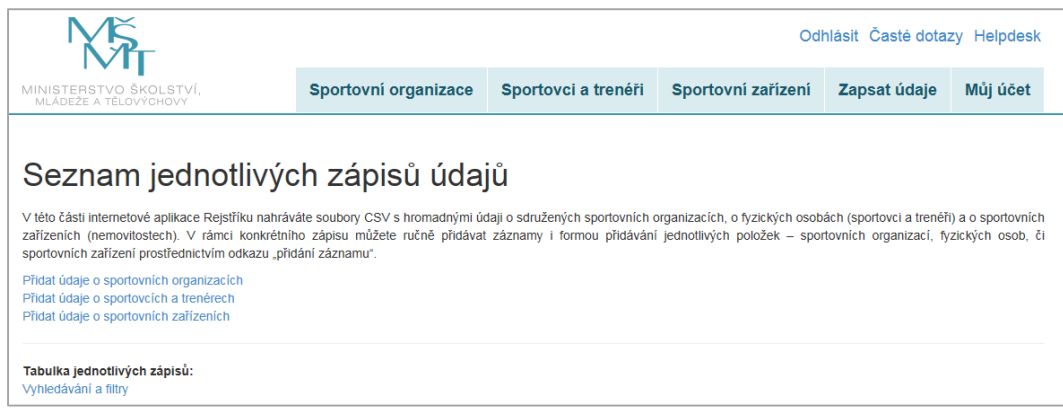

### <span id="page-19-1"></span>**3.6.1 Struktura CSV souboru pro zápis sportovní organizace**

Hromadné údaje o **sdružených sportovních organizacích** (tj. klubech, tělovýchovných jednotách atd.) jsou zapisovány ve formátu CSV prostřednictvím internetové aplikace Rejstříku. V Rejstříku jsou hodnoty v souboru CSV oddělovány středníkem, protože čárka může být vlastní součástí některých předávaných údajů.

**Prvním souborem CSV** jsou zapisovány hromadné údaje o **sdružených sportovních organizacích**, které jsou v dané sportovní organizaci sdruženy. Soubor obsahuje tyto položky:

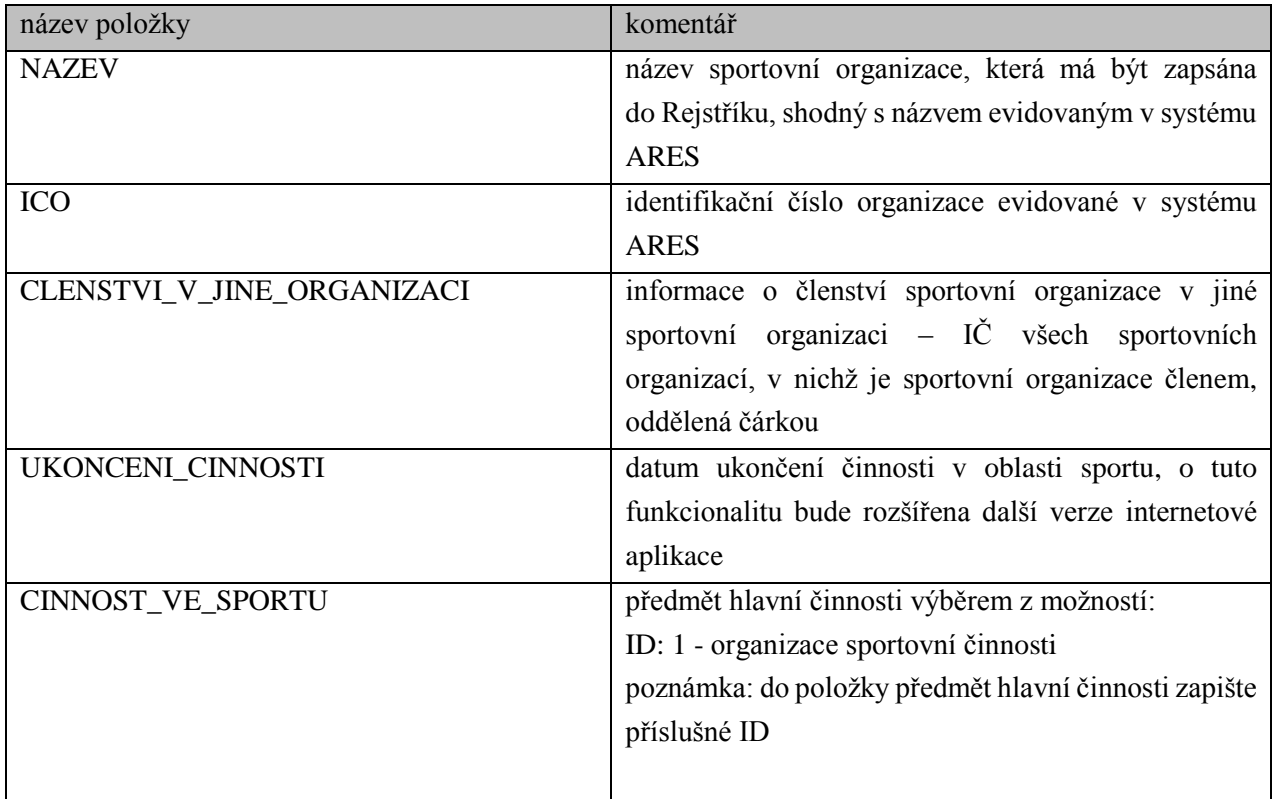

*Strana:*21

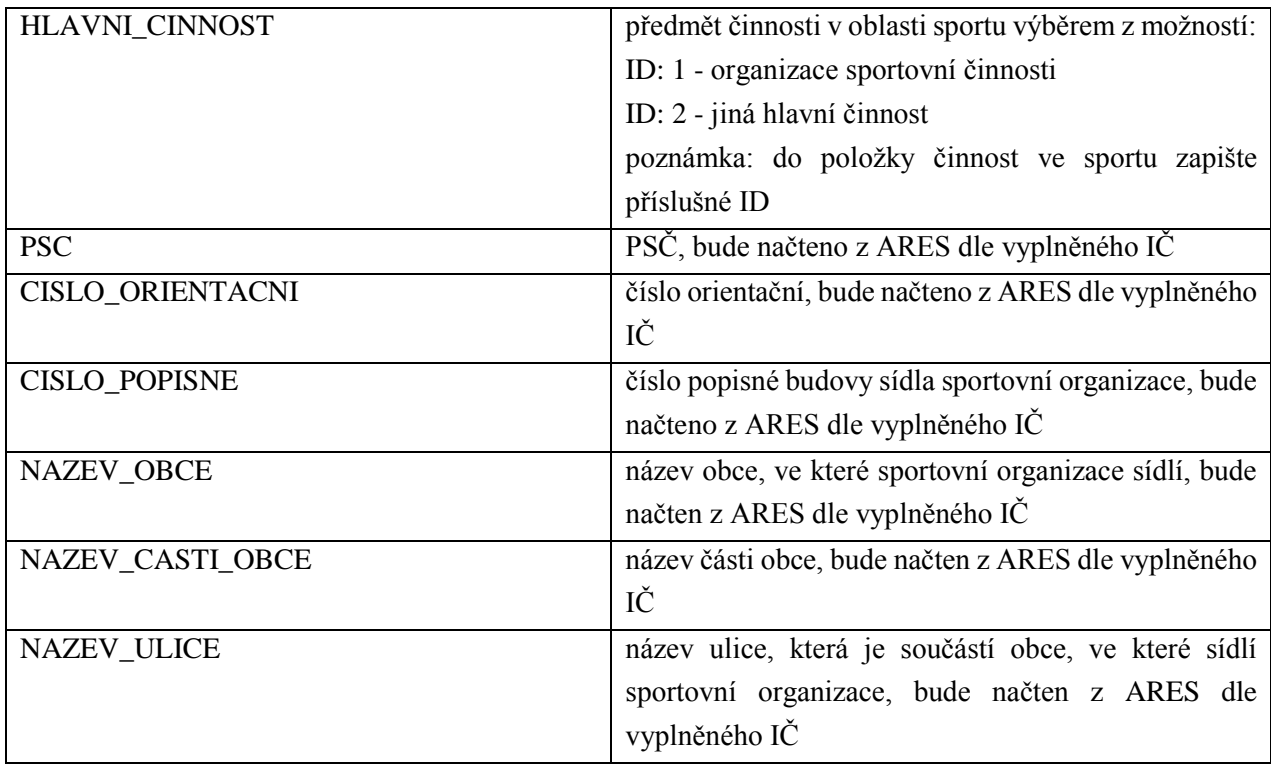

### <span id="page-20-0"></span>**Obr. 21.**

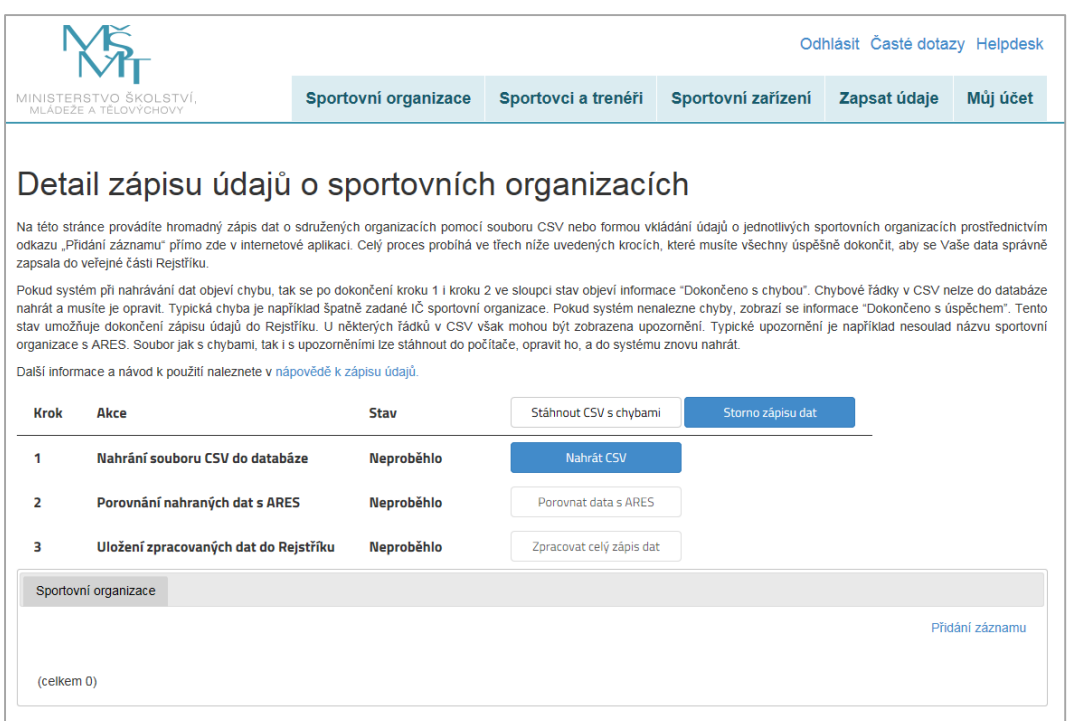

Prostřednictvím odkazu "Přidat údaje o sportovních organizacích" (viz Obr. 20) se uživatel dostane na stránku, kde provádí hromadný zápis dat o sdružených sportovních organizacích pomocí souboru CSV nebo formou vkládání údajů o jednotlivých sportovních organizacích prostřednictvím odkazu "Přidání záznamu" přímo v internetové aplikaci. Celý proces probíhá ve třech níže uvedených krocích, které je třeba všechny úspěšně dokončit, aby se data správně zapsala do veřejné části Rejstříku (viz [Obr. 21\)](#page-20-0).

*Strana:*22

Jako **první krok** nahrajte soubor s daty o sportovních klubech a tělovýchovných jednotách sdružených ve Vaší sportovní organizaci v předepsaném formátu CSV. Akci provedete pomocí tlačítka "Nahrát CSV".

**DÚLEŽITÉ: Soubor CSV musí být uložen v kódování Windows 1250. Jednotlivé položky musí být odděleny středníkem. Po nahrání CSV důkladně zkontrolujte správnost zobrazení diakritiky v textech. V případě, že výše uvedené předpoklady nebudou splněny, zobrazí se znaky s diakritikou chybně (např. jako otazník). V takovém případě zápis dat přerušte a opravte kódování zdrojového souboru.**

**Poté proběhne zpracování dat, které může trvat v případě většího objemu položek delší dobu.** O probíhajících akcích na stránce Vás informuje točící se kolečko, zároveň můžete sledovat indikátor průběhu nahrávání s počtem položek, které zbývají ke zpracování.

Pokud proběhne nahrání souboru CSV v pořádku, u prvního kroku se Vám zobrazí stav "Dokončeno **s úspěchem"**, a automaticky začne probíhat druhý krok – Porovnání nahraných dat s ARES (Administrativní registr ekonomických subjektů, který pracuje s daty o Vaší sportovní organizaci, jež máte zapsané ve Spolkovém rejstříku). Pokud i tato kontrola proběhne v pořádku, i u druhého kroku se zobrazí stav "Dokončeno s úspěchem". Pak stačí pouze jako poslední krok stisknout tlačítko "Uložit data do Rejstříku" a data se úspěšně zapíšou do veřejné části Rejstříku. Po ukončení celého procesu si můžete uložit veškerá data pomocí tlačítek "Stáhnout zapsané" a "Stáhnout nezapsané" (viz [Obr. 22\)](#page-21-0).

#### <span id="page-21-0"></span>**Obr. 22.**

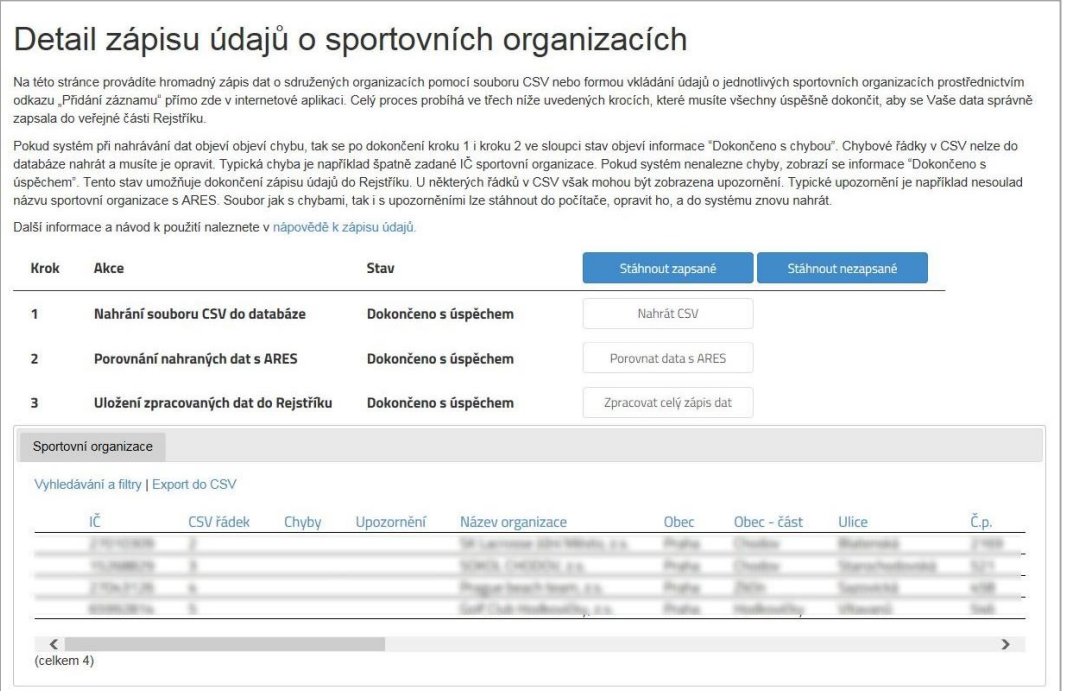

**Pokud nahrání dat u kroku jedna či dva proběhne s chybou, zobrazí se stav "Dokončeno s chybou"** (viz [Obr. 23\)](#page-22-1)**. V tomto případě je možné hromadně smazat chybné záznamy pomocí odkazu "Smazat**  všechny chyby". Poté si můžete stáhnout CSV se zjištěnými chybami pomocí tlačítka "Stáhnout CSV s chybami" a jednotlivé položky opravit ve Vašem počítači a pak je znovu pomocí Zápisu dat nahrát.

*Strana:*23

Aplikace rovněž umožňuje opravit či smazat jednotlivé záznamy odkazem "Editovat" nebo "Odstranit" na začátku každého řádku. Stav u kroku dva se pak změní na "Ručně opraveno".

#### **Obr. 23.**

<span id="page-22-1"></span>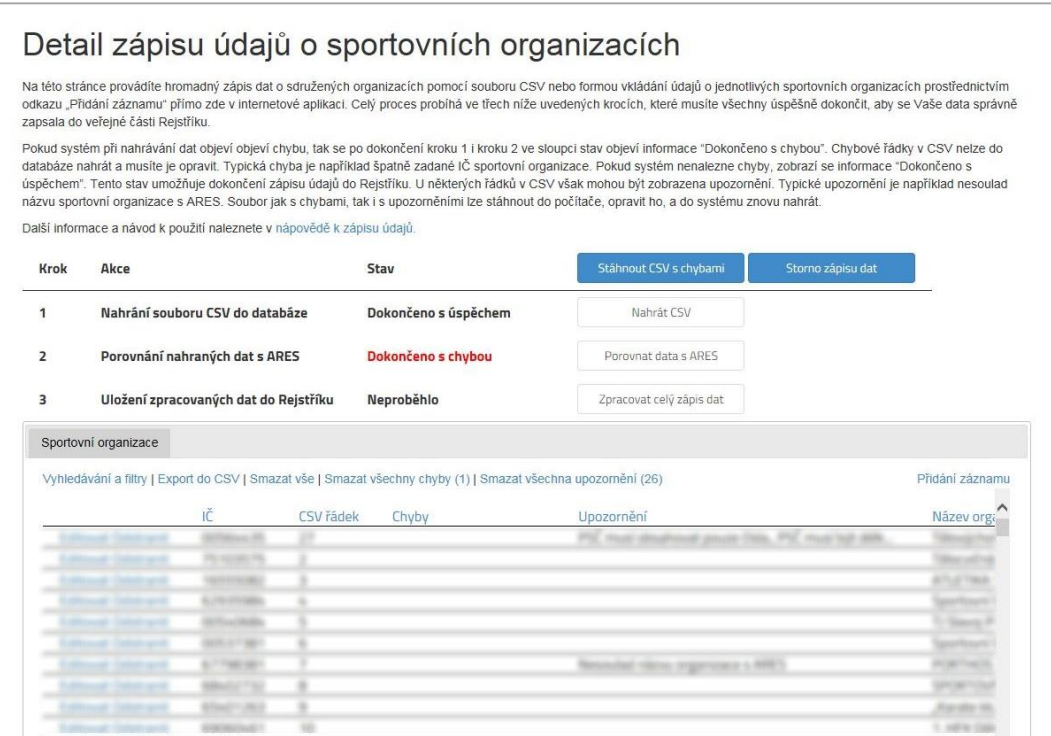

**Kromě chyb systém zobrazuje při zápisu také upozornění, která nebrání úspěšnému dokončení nahrání dat.** Upozornění můžete opravovat stejným způsobem jako chyby, pouze využijte odkazu "Smazat všechna upozornění". Záznamy také můžete přidávat ručně pomocí odkazu "Přidání záznamu" vpravo nad tabulkou s položkami. Celý proces můžete kdykoliv ukončit pomocí tlačítka "Storno zápisu dat" či smazat všechny nahrané položky v tabulce pomocí odkazu "Smazat vše". Kdykoliv si rozpracovaná data také můžete stáhnout odkazem "Export do CSV". Pokud dojde k přerušení práce s aplikací v průběhu jakéhokoliv z kroků a případnému ukončení internetového prohlížeče, po opětovném přihlášení můžete pokračovat v práci, tam kde jste skončili.

**Stránku se Zápisem dat můžete v průběhu kroku 2, nebo 3 opustit např. "kliknutím" na jinou záložku internetové aplikace a kdykoli se sem opět vrátit. Nedojde při tom k přerušení právě probíhajícího zpracování dat.**

### <span id="page-22-0"></span>**3.6.2 Struktura CSV souboru pro zápis sportovců a trenérů**

Hromadné údaje o **sdružených fyzických osobách (sportovcích a trenérech)** jsou zapisovány ve formátu CSV prostřednictvím internetové aplikace Rejstříku.

V Rejstříku jsou hodnoty v souboru CSV oddělovány středníkem, protože čárka může být vlastní součástí některých předávaných údajů.

*Strana:*24

**Druhým souborem CSV** jsou zapisovány hromadné údaje o **fyzických osobách**. Soubor obsahuje tyto položky:

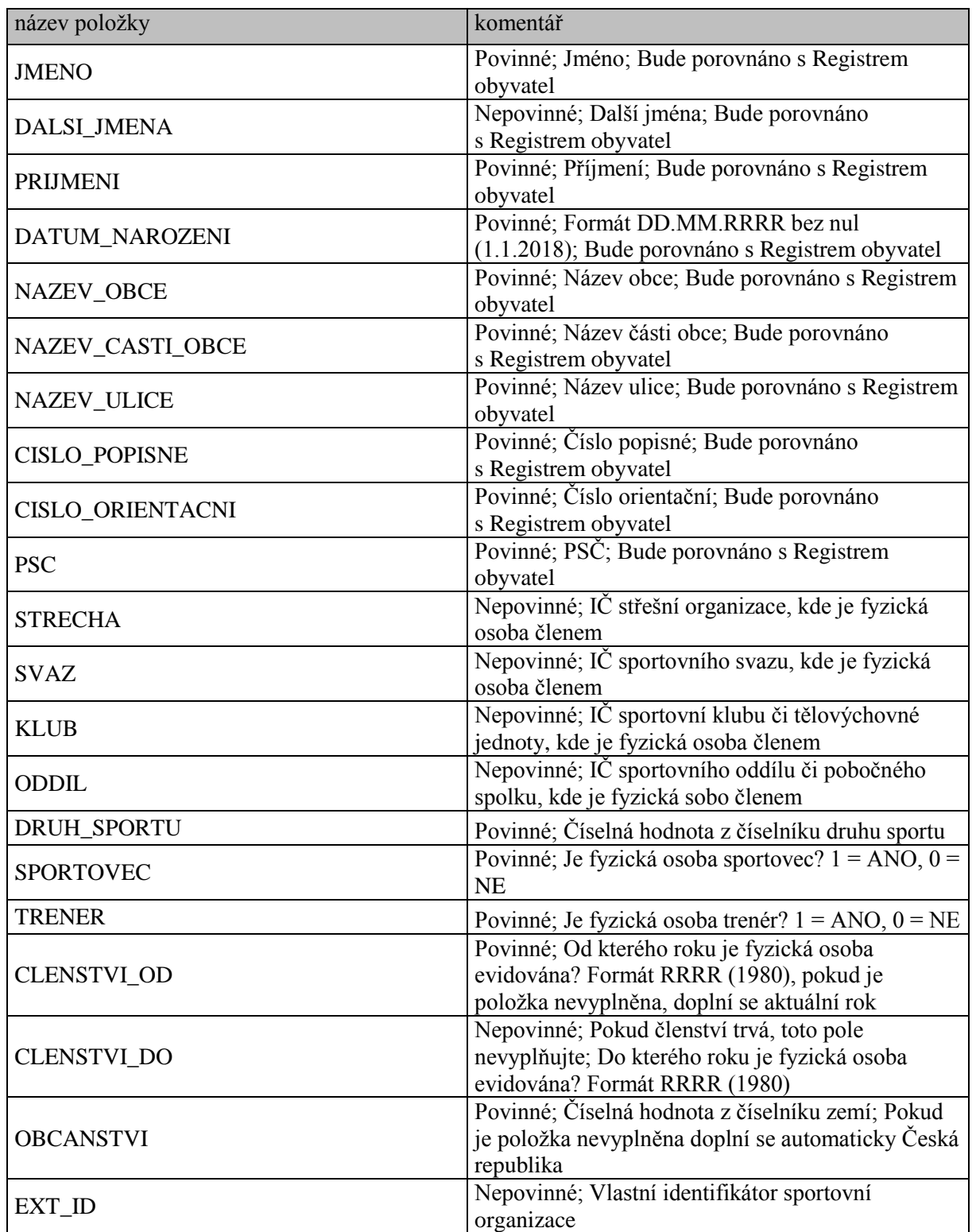

**Údaje o adrese místa pobytu sportovce a trenéra evidovaného u sportovní organizace jsou povinné. V případě, že adresa nebude vyplněna, bude bráno, že v době zápisu dat do Rejstříku není sportovní organizaci známa a bude ponechána nevyplněná. Doplnění chybějících údajů bude od zapisující sportovní organizace očekáváno s datem nejbližší aktualizace údajů v Rejstříku.**

*Strana:*25

<span id="page-24-0"></span>Prostřednictvím odkazu "Přidat údaje o sportovcích a trenérech" (viz Obr. 20) se uživatel dostane na stránku, kde provádí hromadný zápis dat o sdružených sportovcích a trenérech pomocí souboru CSV nebo formou vkládání údajů o jednotlivých sportovcích a trenérech prostřednictvím odkazu "Přidání záznamu" přímo v internetové aplikaci Rejstříku. Celý proces probíhá ve třech níže uvedených krocích (viz [Obr. 24\)](#page-24-0), které je třeba všechny úspěšně dokončit, aby se data správně zapsala do veřejné části Rejstříku.

### **Obr. 24.**

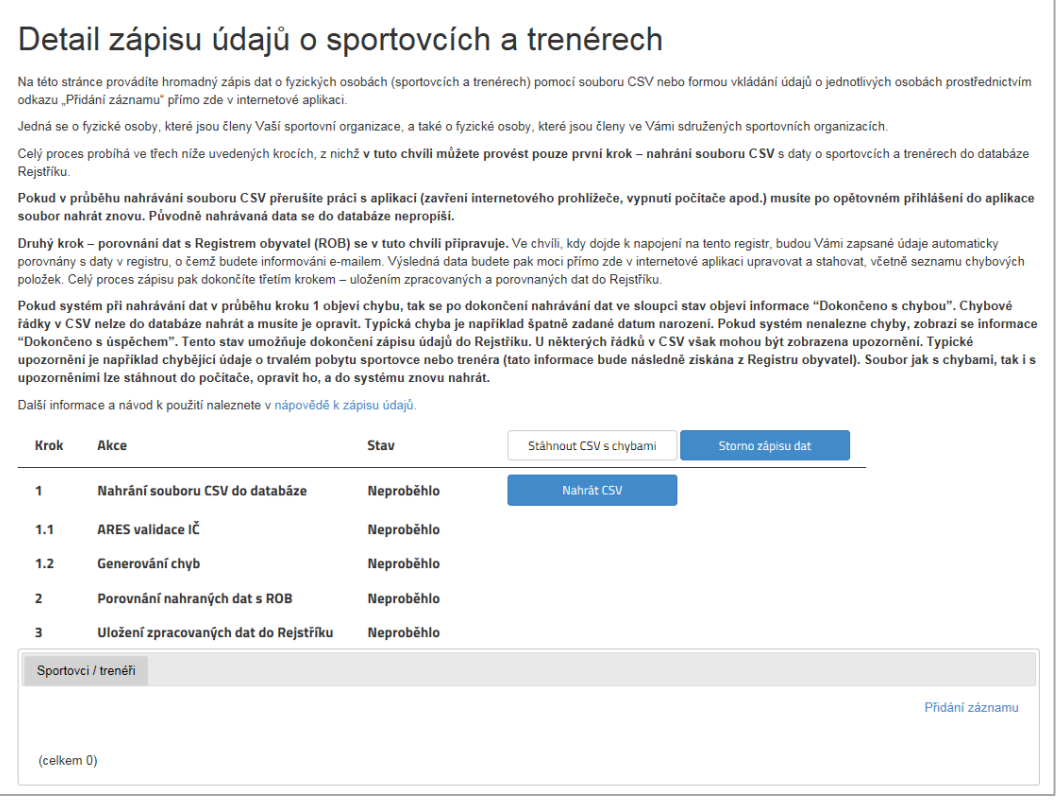

V tuto chvíli můžete provést pouze **první krok** – nahrání souboru s daty o sportovcích a trenérech sdružených ve Vaší sportovní organizaci a ve Vámi sdružených sportovních organizacích v předepsaném formátu CSV. Akci provedete pomocí tlačítka "Nahrát CSV".

**DÚLEŽITÉ: Soubor CSV musí být uložen v kódování Windows 1250. Jednotlivé položky musí být odděleny středníkem. Po nahrání CSV důkladně zkontrolujte správnost zobrazení diakritiky v textech. V případě, že výše uvedené předpoklady nebudou splněny, zobrazí se znaky s diakritikou chybně (např. jako otazník). V takovém případě zápis dat přerušte a opravte kódování zdrojového souboru.**

**Poté proběhne zpracování dat, které může trvat v případě většího objemu položek delší dobu.** O probíhajících akcích na stránce Vás informuje točící se kolečko, zároveň můžete sledovat indikátor průběhu nahrávání s počtem položek, které zbývají ke zpracování.

**DÚLEŽITÉ: Pokud v průběhu nahrávání souboru CSV přerušíte práci s aplikací (zavření internetového prohlížeče, vypnutí počítače apod.) musíte po opětovném přihlášení do aplikace soubor nahrát znovu. Původně nahrávaná data se do databáze nepropíší.**

*Strana:*26

<span id="page-25-1"></span>Pokud proběhne nahrání souboru CSV v pořádku, u prvního kroku se Vám zobrazí stav "Dokončeno **s úspěchem"** (viz [Obr. 25\)](#page-25-1)**.**

#### **Obr. 25.**

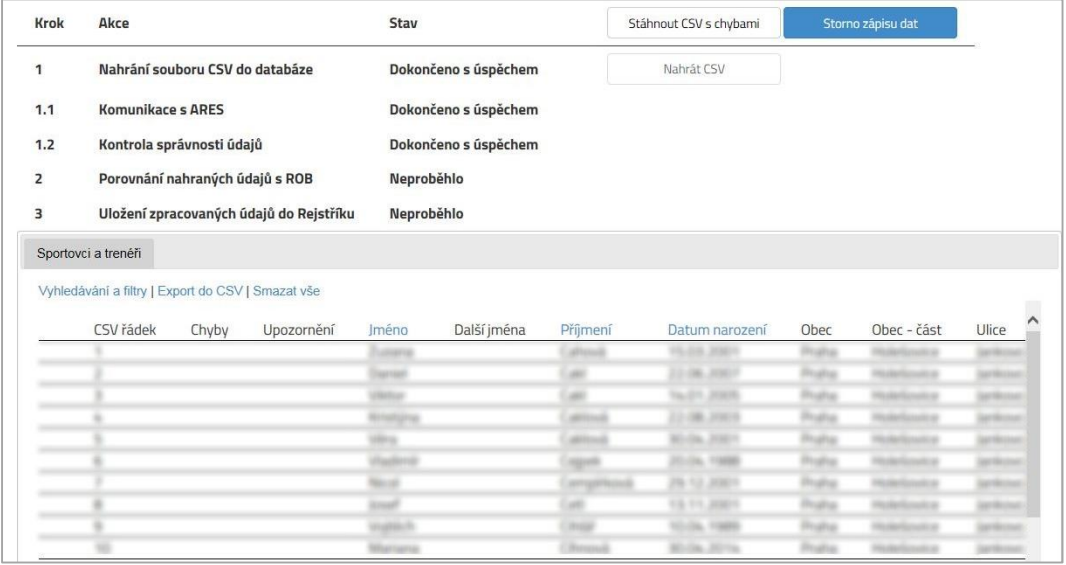

**Kromě chyb systém zobrazuje při zápisu také upozornění, která nebrání úspěšnému dokončení nahrání dat.** Upozornění můžete opravovat stejným způsobem jako chyby, pouze využijte odkazu "Smazat všechna upozornění". Záznamy také můžete přidávat ručně pomocí odkazu "Přidání záznamu" vpravo nad tabulkou s položkami. Celý proces můžete kdykoliv ukončit pomocí tlačítka "Storno zápisu dat" či smazat všechny nahrané položky v tabulce pomocí odkazu "Smazat vše". Kdykoliv si rozpracovaná data také můžete stáhnout odkazem "Export do CSV". Pokud dojde k přerušení práce s aplikací v průběhu jakéhokoliv z kroků a případnému ukončení internetového prohlížeče, po opětovném přihlášení můžete pokračovat v práci, tam kde jste skončili.

**Druhý krok** – porovnání nahraných údajů s ROB (Registrem obyvatel) se v tuto chvíli připravuje. Ve chvíli, kdy dojde k napojení na tento registr, budou Vámi zapsané údaje automaticky porovnány s daty v registru, o čemž budete informováni. Výsledná data budete pak moci přímo v aplikaci upravovat a stahovat, včetně seznamu chybových položek. Celý proces zápisu pak dokončíte krokem č. 3 – Uložením zpracovaných údajů do Rejstříku.

### <span id="page-25-0"></span>**3.6.3 Struktura CSV souboru pro zápis sportovních zařízení**

Hromadné údaje o **sportovních zařízeních (nemovitostech)** jsou zapisovány ve formátu CSV prostřednictvím internetové aplikace Rejstříku.

V Rejstříku jsou hodnoty v souboru CSV oddělovány středníkem, protože čárka může být vlastní součástí některých předávaných údajů.

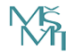

*Strana:*27

**Třetím souborem CSV** jsou zapisovány hromadné údaje o **sportovních zařízeních**. Soubor obsahuje tyto položky:

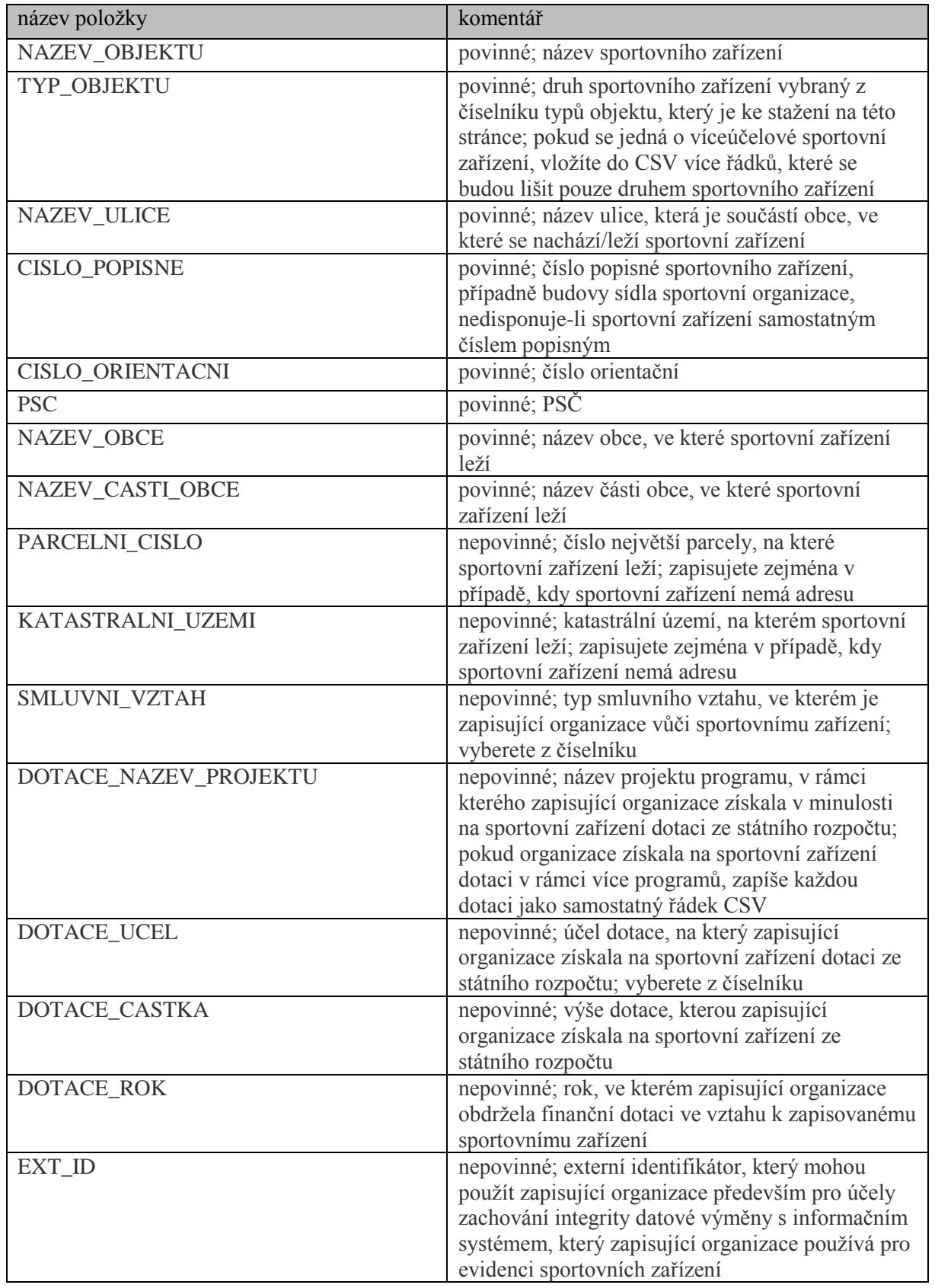

*Strana:*28

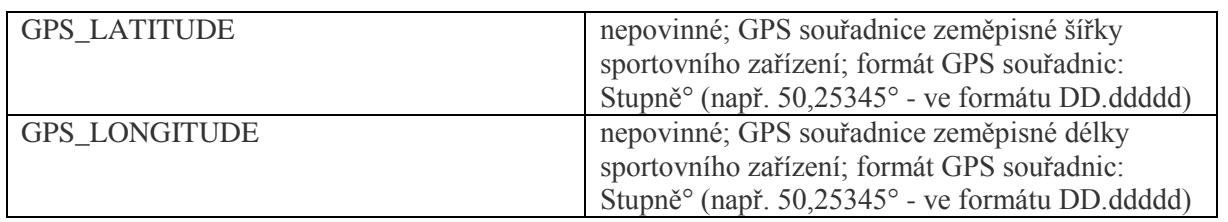

Prostřednictvím odkazu "Přidat údaje o sportovních zařízeních" (viz Obr. 20) se uživatel dostane na stránku, kde provádí hromadný zápis dat o sportovních zařízeních pomocí souboru CSV nebo formou vkládání údajů o jednotlivých sportovních zařízeních prostřednictvím odkazu "Přidání záznamu" přímo v internetové aplikaci Rejstříku. Jedná se o sportovní zařízení, která jsou ve vlastnictví, nájmu či výpůjčce Vaší sportovní organizace. Celý proces probíhá ve třech níže uvedených krocích (viz Obr. 26), které je třeba všechny úspěšně dokončit, aby se data správně zapsala do veřejné části Rejstříku.

**Obr. 26.**

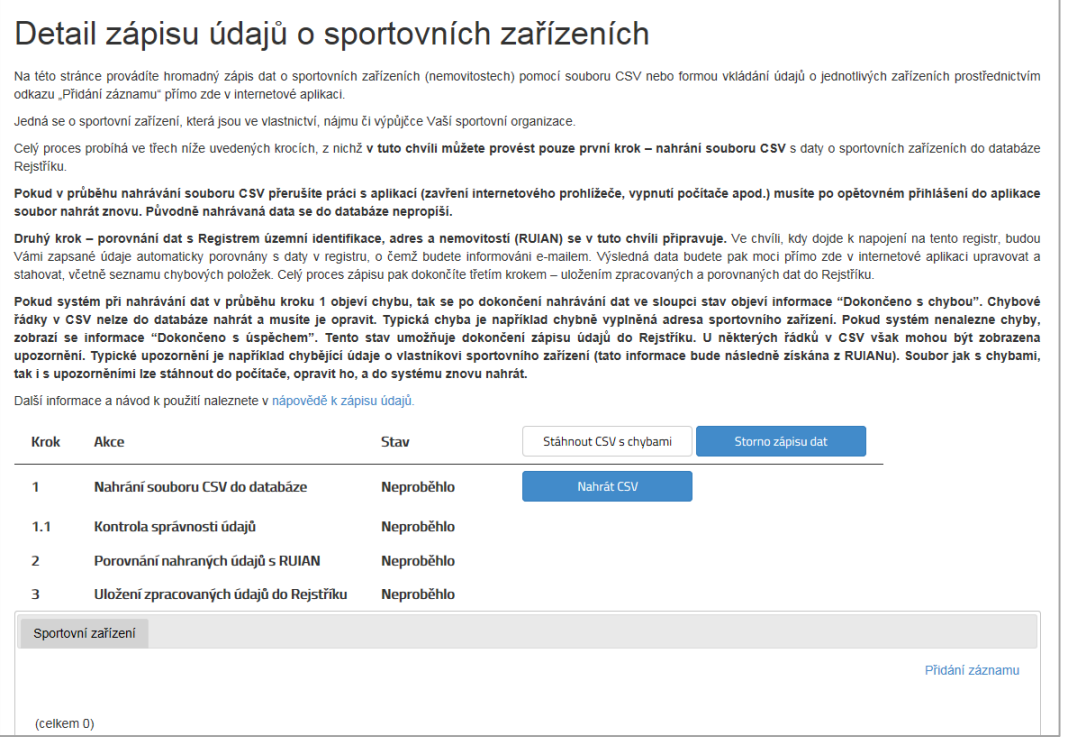

V tuto chvíli můžete provést pouze **první krok** – nahrání souboru s daty o sportovních zařízeních v předepsaném formátu CSV. Akci provedete pomocí tlačítka "Nahrát CSV".

**DŮLEŽITÉ: Soubor CSV musí být uložen v kódování Windows 1250. Jednotlivé položky musí být odděleny středníkem. Po nahrání CSV důkladně zkontrolujte správnost zobrazení diakritiky v textech. V případě, že výše uvedené předpoklady nebudou splněny, zobrazí se znaky s diakritikou chybně (např. jako otazník). V takovém případě zápis dat přerušte a opravte kódování zdrojového souboru.**

**Poté proběhne zpracování dat, které může trvat v případě většího objemu položek delší dobu.** O probíhajících akcích na stránce Vás informuje točící se kolečko, zároveň můžete sledovat indikátor průběhu nahrávání s počtem položek, které zbývají ke zpracování.

*Strana:*29

**DŮLEŽITÉ: Pokud v průběhu nahrávání souboru CSV přerušíte práci s aplikací (zavření internetového prohlížeče, vypnutí počítače apod.) musíte po opětovném přihlášení do aplikace soubor nahrát znovu. Původně nahrávaná data se do databáze nepropíší.**

**Pokud proběhne nahrání souboru CSV v pořádku, u prvního kroku se Vám zobrazí stav "Dokončeno s úspěchem"** (viz Obr. 27)**.**

**Obr. 27.**

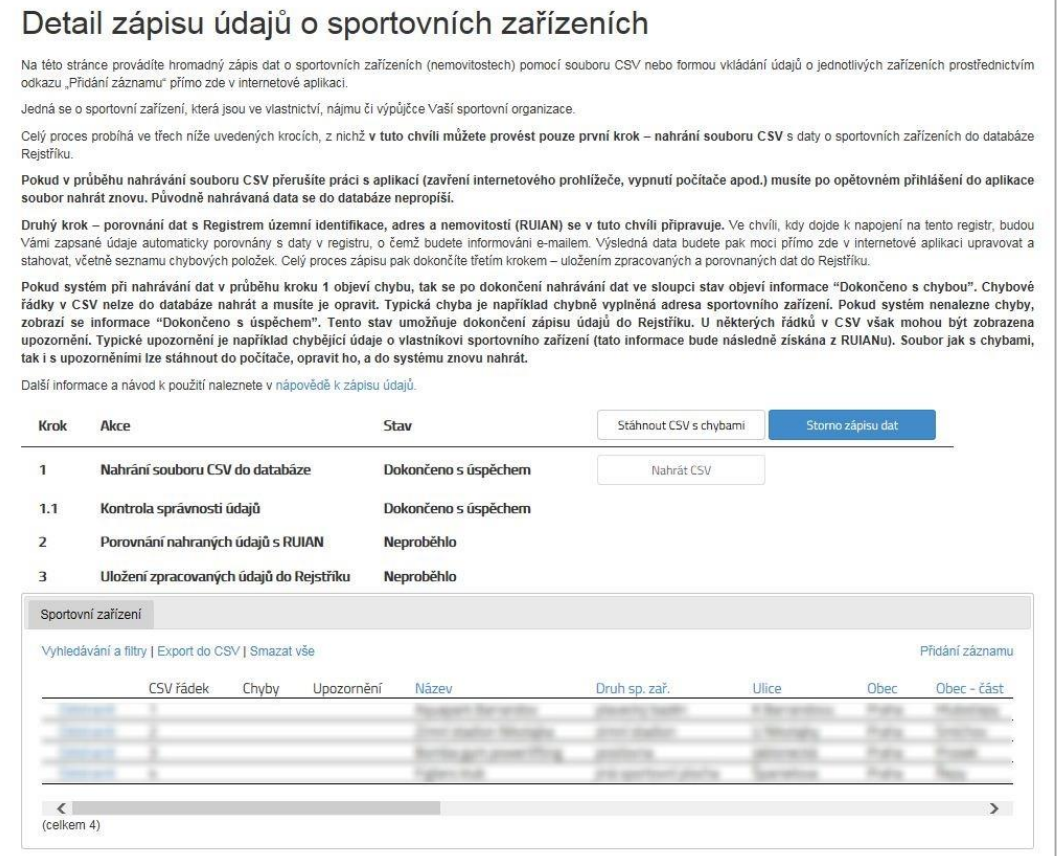

Pokud nahrání dat u kroku jedna proběhne s chybou, zobrazí se stav "Dokončeno s chybou". V tomto případě je možné hromadně smazat chybné záznamy pomocí odkazu "Smazat všechny chyby". Poté si můžete stáhnout CSV se zjištěnými chybami pomocí tlačítka "Stáhnout CSV s chybami" a jednotlivé položky opravit ve Vašem počítači a pak je znovu pomocí Zápisu dat nahrát. Aplikace rovněž umožňuje opravit či smazat jednotlivé záznamy odkazem "Editovat" nebo "Odstranit" na začátku každého řádku. Stav u kroku dva se pak změní na "Ručně opraveno".

**Kromě chyb systém zobrazuje při zápisu také upozornění, která nebrání úspěšnému dokončení nahrání dat.** Upozornění můžete opravovat stejným způsobem jako chyby, pouze využijte odkazu "Smazat všechna upozornění". Záznamy také můžete přidávat ručně pomocí odkazu "Přidání záznamu" vpravo nad tabulkou s položkami. Celý proces můžete kdykoliv ukončit pomocí tlačítka "Storno zápisu dat" či smazat všechny nahrané položky v tabulce pomocí odkazu "Smazat vše". Kdykoliv si rozpracovaná data také můžete stáhnout odkazem "Export do CSV". Pokud dojde k přerušení práce s aplikací v průběhu jakéhokoliv z kroků

*Strana:*30

a případnému ukončení internetového prohlížeče, po opětovném přihlášení můžete pokračovat v práci, tam kde jste skončili.

**Druhý krok – porovnání dat Registrem územní identifikace, adres a nemovitostí (RUIAN) se v tuto chvíli připravuje.** Ve chvíli, kdy dojde k napojení na tento registr, budou Vámi zapsané údaje automaticky porovnány s daty v registru, o čemž budete informováni. Výsledná data budete pak moci přímo zde v aplikaci upravovat a stahovat, včetně seznamu chybových položek. Celý proces zápisu pak dokončíte krokem č. 3 – Uložením zpracovaných a porovnaných dat do Rejstříku.

# **4 UŽIVATELSKÁ PODPORA**

### <span id="page-29-1"></span><span id="page-29-0"></span>**4.1 Odkaz "Časté dotazy"**

Po otevření internetové aplikace Rejstříku se v pravém horním rohu nachází odkaz "Časté dotazy". Tento odkaz lze využít v případě výskytu problémů při práci s internetovou aplikací. Na této stránce (viz Obr. 28) jsou uvedeny odpovědi na nejčastější dotazy, které se v dané problematice vyskytují. Tato stránka bude průběžně aktualizována a doplňována dle dotazů, které vyvstanou od uživatelů Rejstříku.

### **Obr. 28.**

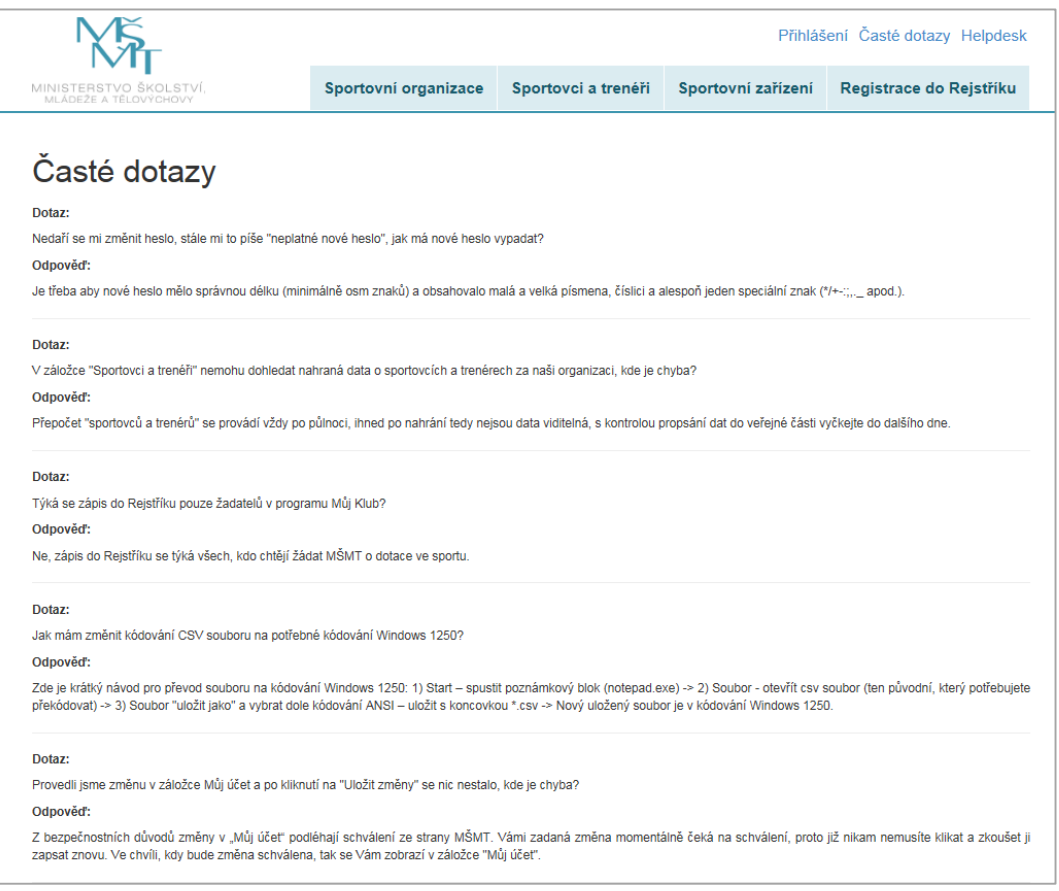

*Strana:*31

### <span id="page-30-0"></span>**4.2 Odkaz "Helpdesk"**

Stejným způsobem jako u odkazu "Časté dotazy" lze využít odkaz "Helpdesk". Po otevření tohoto odkazu se zobrazí elektronický formulář, který slouží pro komunikaci v případě problémových situací. Po vyplnění elektronického formuláře (viz Obr. 29) se odešle formulář do internetové aplikace Rejstříku. Dotaz bude doručen ke zpracování a vyřešen v co nejkratším možném termínu. Řešení problému bude uživateli odesláno na e-mailový účet, který byl zadán v elektronickém formuláři.

#### **Obr. 29.**

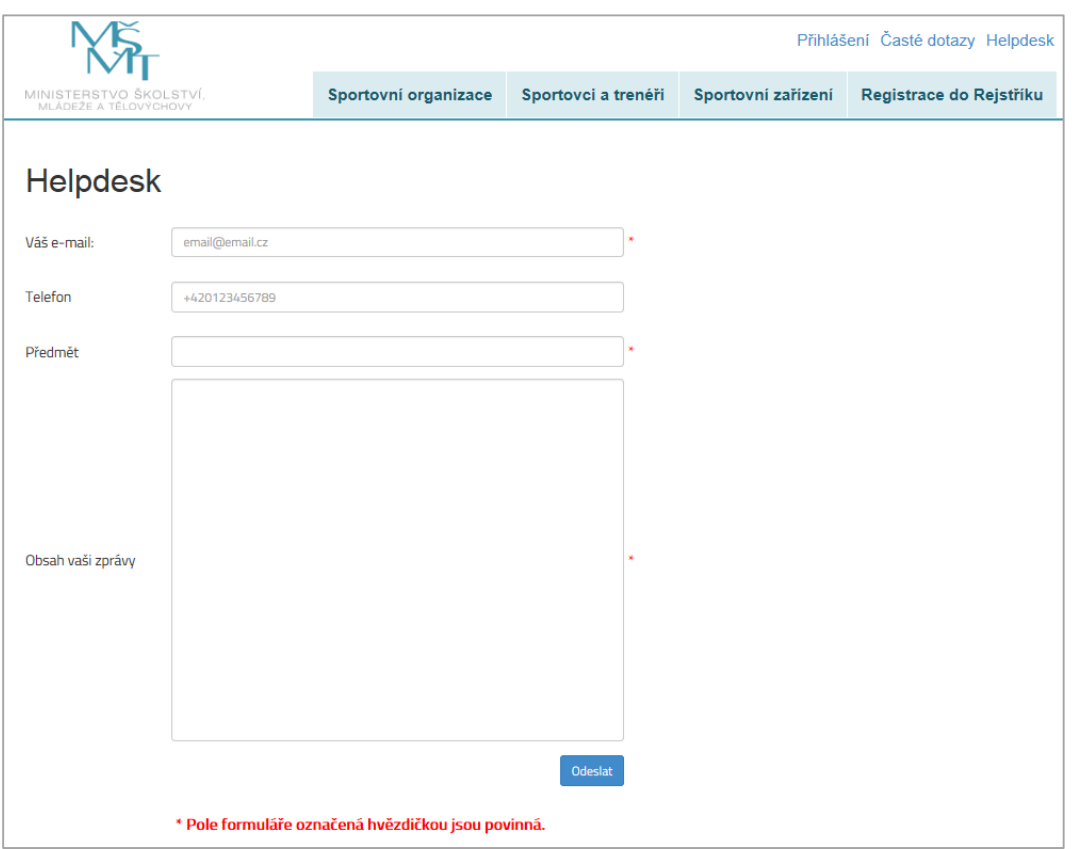

V dolní části internetové aplikace Rejstříku se nachází podpůrné odkazy na dokumentaci, důležité odkazy a kontakty (viz [Obr. 30\)](#page-30-1).

<span id="page-30-1"></span>**Obr. 30.**

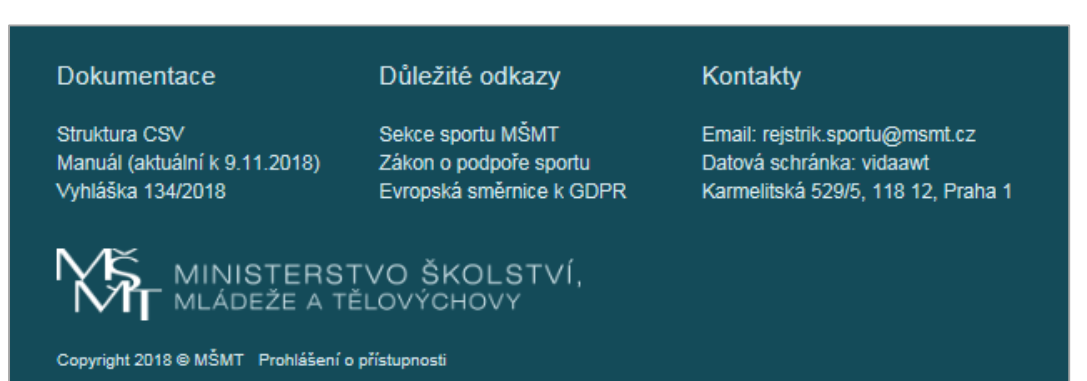